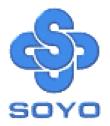

# SY-6IZA Motherboard

Socket 370 for Intel Celeron<sup>™</sup> Processor Intel 440 ZX AGP/PCI Motherboard 66&100MHz Front Side Bus supported ATX Form Factor

\*\*\*\*\*\*\*\*\*

User's Guide & Technical Reference

# SOYO ™

#### About This Guide

This User's Guide is for assisting system manufacturers and end users in setting up and installing the Motherboard. Information in this guide has been carefully checked for reliability; however, no guarantee is given as to the correctness of the contents. The information in this document is subject to change without notice.

#### Copyright Notice

Copyright 1998, Soyo Computer Inc. All rights reserved. This manual is copyrighted by Soyo Computer Inc. You may not reproduce, transmit, transcribe, store in a retrieval system, or translate into any language, in any form or by any means, electronic, mechanical, magnetic, optical, chemical, manual or otherwise, any part of this publication without express written permission of Soyo Computer Inc.

#### Trademarks

Soyo is a registered trademark of Soyo Computer Inc. All trademarks are the property of their owners.

#### Disclaimer

Soyo Computer Inc. makes no representations or warranties regarding the contents of this manual. We reserve the right to revise the manual or make changes in the specifications of the product described within it at any time without notice and without obligation to notify any person of such revision or change. The information contained in this manual is provided for general use by our customers. Our customers should be aware that the personal computer field is the subject of many patents. Our customers should ensure that their use of our products does not infringe upon any patents. It is the policy of Soyo Computer Inc. to respect the valid patent rights of third parties and not to infringe upon or assist others to infringe upon such rights.

#### **Restricted Rights Legend**

Use, duplication, or disclosure by the Government is subject to restrictions set forth in subparagraph (c)(1)(ii) of the Rights in Technical Data and Computer Software clause at 252.277-7013.

#### Product Rights

Products mentioned in this manual are mentioned for identification purpose only. Product names appearing in this manual may or may not be registered trademarks or copyrights of their respective companies.

If you need any further information, please come to our home page on the Internet. The address is "http://www.soyo.com.tw".

Edition: December 1998 Version 1.0 6IZA SERIAL

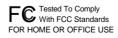

100% POST CONSUMER RECYCLED PAPER

# **Table of Contents**

| SY-6IZA MOTHERBOARD LAYOUT1      |                                      |  |
|----------------------------------|--------------------------------------|--|
| CHAPTER 1                        | INTRODUCTION2                        |  |
| 1-1                              | KEY FEATURES2                        |  |
| 1-2                              | HANDLING THE MOTHERBOARD             |  |
| 1-3                              | ELECTROSTATIC DISCHARGE PRECAUTIONS5 |  |
| CHAPTER 2                        | HARDWARE SETUP6                      |  |
| 2-1                              | PREPARATIONS                         |  |
| 2-2                              | UNPACKING THE MOTHERBOARD7           |  |
| 2-3                              | INSTALLATION GUIDE7                  |  |
| CHAPTER 3                        | BIOS SETUP UTILITY                   |  |
| 3-1                              | SOYO COMBO SETUP29                   |  |
| 3-2                              | STANDARD CMOS SETUP                  |  |
| 3-3                              | BIOS FEATURES SETUP                  |  |
| 3-4                              | CHIPSET FEATURES SETUP41             |  |
| 3-5                              | POWER MANAGEMENT SETUP44             |  |
| 3-6                              | PNP/PCI CONFIGURATION SETUP48        |  |
| 3-7                              | LOAD SETUP DEFAULTS51                |  |
| 3-8                              | INTEGRATED PERIPHERALS52             |  |
| 3-9                              | SUPERVISOR PASSWORD56                |  |
| 3-10                             | USER PASSWORD                        |  |
| 3-11                             | IDE HDD AUTO DETECTION               |  |
| CHAPTER 4 3D PnP AUDIO ONBOARD60 |                                      |  |
| CHAPTER 5                        | DRIVERS INSTALLATION62               |  |
| CHAPTER 6                        | ONBOARD SOUND DRIVER INSTALLATION68  |  |

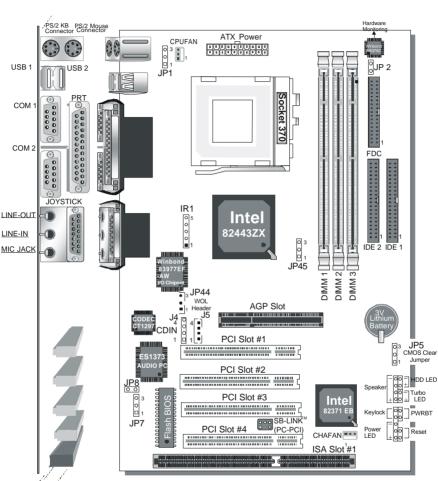

## SY-6IZA MOTHERBOARD LAYOUT

Back Panel

**SY-6IZA Platform** 

# Chapter 1

## INTRODUCTION

The **SY-6IZA** AGP/PCI Motherboard is a high-performance Celeron<sup>®</sup> processor supported ATX form-factor system board. **SY-6IZA** uses the 440 ZX Chipset technology and supports Socket 370 Celeron<sup>™</sup> class processors. This Motherboard is fully compatible with industry standards and adds many technical enhancements.

## 1-1 KEY FEATURES

Supports Intel Socket 370 Celeron<sup>™</sup> processor (300A~433 MHz) Auto-detect CPU voltage PC98, ACPI, Ultra DMA/33 Supports system memory up to 256 MBytes Power-on by modem or alarm Supports power-on by keyboard Supports onboard hardware monitoring and includes Hardware Doctor ™utility Supports Creative SB-LINK ™(PC-PCI) for PCI audio 1 x 32-bit AGP slot 3 x 32-bit bus mastering PCI slots 1 x 32-bit bus slaving PCI slot 2 x USB ports onboard 1 x IrDA port Supports multiple-boot function SOYO COMBO Setup Supports power failure resume Supports Fan speed control Supports Hardware suspend (APM mode only)

#### SY-6IZA PLATFORM FEATURES

| Board Size     | 4-layer PCB, 17x30.5cm(6.7"x12"), ATX Form                                                                                                    |  |  |  |
|----------------|----------------------------------------------------------------------------------------------------|--|--|--|
|                | Factor                                                                                                    |  |  |  |
| Socket 370     | 66/100MHz FSB         >       Celeron™ Processor 300A/333/366/400*/433* MHz         >       Built-in full speed 128KB L2 cache.         >       Features Auto-detection of CPU voltage                                |  |  |  |
| Chipset        | 440 ZX AGP Set                                                                                                    |  |  |  |
| ATX Power      | 20-pin Male Connector                                                                                                    |  |  |  |
| CPUFAN         | 3-pin CPU Cooling Fan Connector                                                                                                    |  |  |  |
| Memory         | <ul> <li>DIMM Bank (DIMM1~3)</li> <li>Three strips of 168-pin Unbuffered SDRAM DIMM</li> <li>Supports 8/16/32/64/128MB DIMM modules in each bank</li> <li>Supports up to 256 MBytes of main memory</li> </ul>         |  |  |  |
| BIOS           | <ul> <li>System BIOS built-in, Award BIOS</li> <li>APM, ACPI and "Plug-and-Play" function</li> <li>Supports multiple-boot function</li> <li>Onboard FLASH memory for easy upgrade</li> <li>Y2000 Compliant</li> </ul> |  |  |  |
| Bus Controller | Compliant with PCI specifications version 2.1                                                                                                    |  |  |  |
| PCI Slots      | 3 x 32-bit Bus Mastering Slots and 1 x 32-bit Bus                                                                                                    |  |  |  |
|                | Slaving Slot                                                                                                    |  |  |  |
| AGP Slot       | 1 x 32-bit AGP Slot                                                                                                    |  |  |  |
| ISA Slots      | 1 x 16-bit ISA Slots                                                                                                    |  |  |  |
| IDE1, IDE2     | <ul> <li>2 x 40-pin Bus Mastering E-IDE/ATAPI Ports</li> <li>DE1: Primary IDE Device Connector</li> <li>IDE2: Secondary IDE Device Connector</li> <li>Supports Ultra DMA/33MHz</li> </ul>                             |  |  |  |
| FDC            | 1 Floppy Disk Drive (FDD) Port<br>(Supports 1.2MB/1.44MB/2.88MB and LS120/3-mode FDD)                                                                                                    |  |  |  |
| IR1            | 5-pin Serial Infrared Device Header                                                                                                    |  |  |  |
| Keylock        | 5-pin KeyLock Header                                                                                                    |  |  |  |
| Reset          | 2-pin Reset Switch Header                                                                                                    |  |  |  |

| Speaker                                                              | 4-pin PC Speaker Header                                                                                                    |
|----------------------------------------------------------------------|----------------------------------------------------------------------------------------------------|
| TB_LED                                                               | 2-pin Turbo LED Header                                                                                                    |
| HDD_LED                                                              | 2-pin IDE Device LED Header                                                                                                    |
| PWRBT                                                                | ATX Power On/Off Switch 2-pin Header                                                                                                    |
| J4, J5                                                               | 2 x CD Line-in 4-pin Headers                                                                                                    |
| JP1                                                                  | Power-On by Keyboard Jumper                                                                                                    |
| JP2                                                                  | External Suspend Button Header                                                                                                    |
| JP5                                                                  | CMOS Clear Jumper                                                                                                    |
| JP7                                                                  | Onboard Sound Jumper                                                                                                    |
| JP8                                                                  | Power Button Enable Jumper                                                                                                    |
| JP44                                                                 | WOL (Wake-On-LAN) 3-pin Header                                                                                                    |
| JP45                                                                 | AGP operating speed Select Jumper                                                                                                    |
|                                                                      |                                                                                                    |
| SY-6IZA BAC                                                          | K-PANEL FEATURES                                                                                                    |
| <b>SY-6IZA BAC</b><br>PRT                                            | <ul> <li><b>K-PANEL FEATURES</b></li> <li>1 x Onboard 25-pin Female Parallel Printer Port</li> <li>ECP/EPP/SPP multi-mode parallel printer port</li> </ul>                                                                                                    |
|                                                                      | 1 x Onboard 25-pin Female Parallel Printer Port                                                                                                    |
| PRT                                                                  | <ul> <li>1 x Onboard 25-pin Female Parallel Printer Port</li> <li>ECP/EPP/SPP multi-mode parallel printer port</li> <li>2 x Onboard RS-232 Serial Ports</li> </ul>                                                                                                    |
| PRT<br>COM1, COM2                                                    | <ul> <li>1 x Onboard 25-pin Female Parallel Printer Port</li> <li>ECP/EPP/SPP multi-mode parallel printer port</li> <li>2 x Onboard RS-232 Serial Ports</li> <li>Feature 2 x high-speed UARTs (with 16550 FIFO)</li> </ul>                                                                                                    |
| PRT<br>COM1, COM2<br>PS/2 KB                                         | <ul> <li>1 x Onboard 25-pin Female Parallel Printer Port</li> <li>ECP/EPP/SPP multi-mode parallel printer port</li> <li>2 x Onboard RS-232 Serial Ports</li> <li>Feature 2 x high-speed UARTs (with 16550 FIFO)</li> <li>1 x Onboard PS/2 Keyboard Port</li> </ul>                                                                                                    |
| PRT<br>COM1, COM2<br>PS/2 KB<br>PS/2 Mouse                           | <ul> <li>1 x Onboard 25-pin Female Parallel Printer Port</li> <li>ECP/EPP/SPP multi-mode parallel printer port</li> <li>2 x Onboard RS-232 Serial Ports</li> <li>Feature 2 x high-speed UARTs (with 16550 FIFO)</li> <li>1 x Onboard PS/2 Keyboard Port</li> <li>1 x Onboard PS/2 Mouse Port</li> </ul>                                                                                                 |
| PRT<br>COM1, COM2<br>PS/2 KB<br>PS/2 Mouse<br>USB1, USB2             | <ul> <li>1 x Onboard 25-pin Female Parallel Printer Port</li> <li>ECP/EPP/SPP multi-mode parallel printer port</li> <li>2 x Onboard RS-232 Serial Ports</li> <li>Feature 2 x high-speed UARTs (with 16550 FIFO)</li> <li>1 x Onboard PS/2 Keyboard Port</li> <li>1 x Onboard PS/2 Mouse Port</li> <li>2 x Onboard USB (Universal Serial Bus) Ports</li> </ul>                                           |
| PRT<br>COM1, COM2<br>PS/2 KB<br>PS/2 Mouse<br>USB1, USB2<br>JOYSTICK | <ul> <li>1 x Onboard 25-pin Female Parallel Printer Port</li> <li>ECP/EPP/SPP multi-mode parallel printer port</li> <li>2 x Onboard RS-232 Serial Ports</li> <li>Feature 2 x high-speed UARTs (with 16550 FIFO)</li> <li>1 x Onboard PS/2 Keyboard Port</li> <li>1 x Onboard PS/2 Mouse Port</li> <li>2 x Onboard USB (Universal Serial Bus) Ports</li> <li>1 x Onboard 15-pin Joystick Port</li> </ul> |

#### \*These processors are not available yet for testing.

## HANDLING THE MOTHERBOARD

To avoid damage to your Motherboard, follow these simple rules while unpacking:

- Before handling the Motherboard, ground yourself by grasping an unpainted portion of the system's metal chassis.
- Remove the Motherboard from its anti-static packaging. Hold the Motherboard by the edges and avoid touching its components.
- Check the Motherboard for damage. If any chip appears loose, press carefully to seat it firmly in its socket.

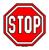

*Warning:* Do not apply power if the Motherboard appears damaged. If there is damage to the board, contact your mediately.

dealer immediately.

## **1-2 ELECTROSTATIC DISCHARGE PRECAUTIONS**

Make sure to ground yourself before handling the Motherboard or other system components. Electrostatic discharge can easily damage the components. Note that you must take special precautions when handling the Motherboard in dry or air-conditioned environment.

To protect your equipment from electrostatic discharge, take the following precautions:

- Do not remove the anti-static packaging until you are ready to install.
- Ground yourself before removing any system component from its protective anti-static packaging. (To ground yourself, grasp the expansion slot covers or other unpainted portions of the computer chassis.)
- > Frequently ground yourself while working or use a grounding strap.
- Handle the Motherboard by its edges and avoid touching its components.

# Chapter 2

# HARDWARE SETUP

Congratulations on your purchase of **SY-6IZA** Motherboard. You are about to install and connect your new Motherboard.

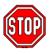

*Note:* Do not unpack the Motherboard from its protective anti-static packaging until you have made the following preparations.

## 2-1 PREPARATIONS

Gather and prepare all the following hardware equipment to complete the installation successfully:

Celeron<sup>™</sup> processor with built-in CPU cooling fan (boxed type).

**Note:** This Motherboard supports non-boxed type CPUs. The heavier CPU cooling fan requires the installation of a CPU support stand included in this Motherboard package.

- 2. DIMM memory module
- 3. Computer case and chassis with adequate power supply unit
- 4. Monitor
- 5. PS/2 Keyboard
- 6. Pointing Device (PS/2 mouse)
- 7. Speaker(s) (optional)
- 8. Disk Drives: HDD, CD-ROM, Floppy drive ...
- 9. External Peripherals: Printer, Plotter, and Modem (optional)
- 10. Internal Peripherals: Modem and LAN cards (optional)

#### Frequently Asked Questions:

• Do I need to install a sound card?

The answer is NO since, for your convenience, the SY-6IZA Motherboard already features three built-in audio-stereo ports (Line-in, Line-out, and Microphone).

• What kind of speaker can connect to "Line-out" port? This motherboard requires a speaker with built-in amplifier to generate proper output sound volume.

## 2-2 UNPACKING THE MOTHERBOARD

When unpacking the Motherboard, check for the following items:

- > The SY-6IZA 440 ZX AGP/PCI Motherboard
- This Quick Start Guide \*
- The Installation CD-ROM \*
- One IDE Device Flat Cable
- > One Floppy Disk Drive Flat Cable

\* If your board comes with a driver disc and a paper manual, the Quick Start Guide and the CD-ROM are not included in the package.

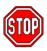

*Warning:* Do not unpack the Motherboard from its antistatic packaging until you are ready to install it.

Like most electronic equipment, your Motherboard may be damaged by electrostatic discharge. To avoid permanent damage to components ground yourself while working by using a grounding strap. Otherwise, ground yourself frequently by touching the unpainted portion of the computer chassis to drain the static charges.

Handle the Motherboard carefully, holding it by the edges. You are now ready to start the installation.

## 2-3 INSTALLATION GUIDE

We will now begin the installation of the Motherboard. Please follow the step-by-step procedure designed to lead you to a complete and correct installation.

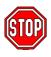

*Warning:* Turn off the power to the Motherboard, system chassis, and peripheral devices before performing any work on the Motherboard or system.

#### Step 1. CPU Installation

Follow these instructions to install your Celeron<sup>™</sup> class processor correctly.

Locate the CPU socket labeled Socket 370 on your Motherboard and note the distinctive pinhole arrangement.

Note the corresponding pinhole arrangement on the processor.

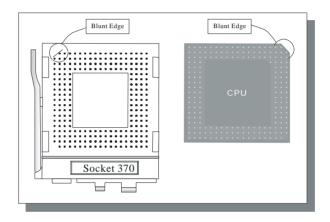

Follow these steps to install the CPU in the Socket 370:

- 1. Lift the socket handle up to a vertical position.
- 2. Align the blunt edge of the CPU with the matching pinhole distinctive edge on the socket.
- 3. Seat the processor in the socket completely and without forcing.
- 4. Then close the socket handle to secure the CPU in place.

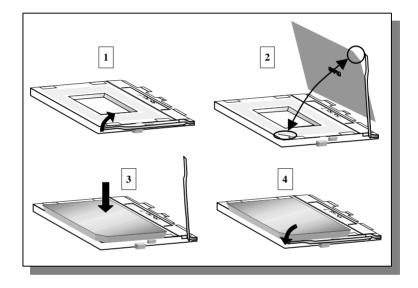

## Step 2. CPU Fan Installation

Your Celeron<sup>™</sup> processor kit comes with a cooling fan. Mount the fan on the processor according to the instructions provided by the manufacturer. The fan is a key component that will ensure system stability. The fan prevents overheating, therefore prolonging the life of your CPU.

*Note:* Remember to connect the fan to the appropriate power source.

## Step 3. SDRAM Memory Module Installation

This Motherboard features 3 x DIMM for 168-pin 3.3V unbuffered DIMM modules, providing support for up to 256MB of main memory using DIMM modules from 8MB to 128MB.

| Number of<br>Memory Modules                                                                                                    | DIMM 1                        | DIMM 2       | DIMM 3       |
|----------------------------------------------------------------------------------------------------|-------------------------------|--------------|--------------|
| 1                                                                                                    | Double-sided<br>/Single-sided | Double-sided |              |
| 2                                                                                                    | Double-sided<br>/Single-sided |              | Double-sided |
| 3                                                                                                    | Double-sided<br>/Single-sided | Single-sided | Single-sided |
| RAM Type                                                                                                    | SDRAM                         |              |              |
| Memory Module<br>Size (MB)                                                                                                    | 8/16/32/64/128 Mbytes         |              |              |
| <i>Note:</i> Because DIMM 2 and 3 are shared, double-sided DIMMs can be used in only one of the DIMMs. With single-sided DIMMs both 2 and 3 can be used. |                               |              |              |

## Step 4. IDE Device Installation (HDD, CD-ROM)

This Motherboard offers two primary and secondary IDE device connectors (IDE1, IDE2). It can support up to four high-speed HDD or CD-ROM.

Connect one side of the 40-pin flat cable to the IDE device (HDD or CD-ROM) and plug the other end to the primary (IDE1) or secondary (IDE2) directionally keyed IDE connector on the Motherboard. This Motherboard can support up to four HDDs.

## Step 5. Floppy Drive Installation

The system supports 5 possible floppy drive types: 720 KB, 1.2 MB, 1.44 MB, 2.88 MB, and LS-120. In addition, this Motherboard supports a 3-mode (720KB/1.25MB/1.44MB) floppy commonly used in Japan.

Connect one side of the 34-pin flat cable to the floppy drive and plug the other end to the floppy drive connector on the Motherboard. This Motherboard can support up to 2 floppy drives.

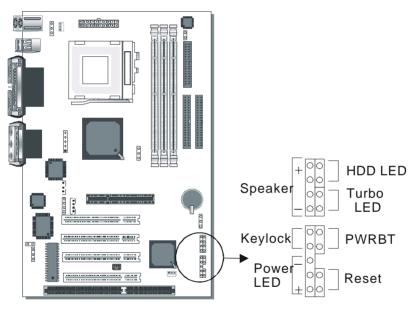

## Step 6. Front Panel Connections

Plug the computer case's front panel devices to the corresponding headers on the Motherboard.

#### 1. Power LED & KeyLock

Plug the Power LED cable into the 5-pin Keylock header. Some systems may feature a KeyLock function with a front panel switch for enabling or disabling the keyboard. Connect the KeyLock switch to the 5-pin Keylock header on the Motherboard.

Please install according to the following pin assignment: pin 1,3 are for Power LED and pin 4,5 are for Keylock.

#### 2. Reset

Plug the Reset push-button cable into the 2-pin Reset header on the Motherboard. Pushing the Reset button on the front panel will cause the system to restart the boot-up sequence.

#### 3. Speaker

Attach the 4-pin PC speaker cable from the case to the Speaker header on the Motherboard.

#### 4. Turbo LED

Connecting the 2-pin Turbo LED cable to the corresponding Turbo LED header will cause the LED to light whenever the system is in Turbo mode.

The manufacturer has permanently set this Motherboard in Turbo mode due to most hardware and software compliance to turbo mode.

#### 5. IDE LED

Attach the 2-pin IDE device LED cable to the corresponding IDE LED header on the Motherboard. This will cause the LED to lighten when an IDE (HDD, CD-ROM) device is active.

#### 6. ATX Power On/Off Switch

Attach the 2-pin momentary type switch to the PWRBT header for turning On or Off your ATX power supply.

## Step 7. Back Panel Connections

All external devices such as the PS/2 keyboard, PS/2 mouse, printer, modem, USB , joystick and audio devices (speakers/headphones, microphone and CD/cassette player) can be plugged directly onto the Motherboard back panel.

Only after you have fixed and locked the Motherboard to the computer case can you start connecting the external peripheral devices.

When connecting an external device, use the following figure to locate and identify which back panel connector to plug the device to.

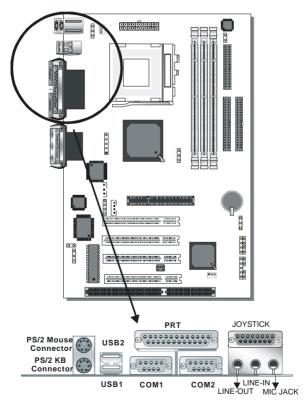

#### 1. Onboard Serial Ports COM1/COM2

External peripherals that use serial transmission scheme include:

- serial mouse,
- and modem.

Plug the serial device cables directly into the COM1/COM2 9-pin male connectors located at the rear panel of the Motherboard.

#### 2. Parallel Port PRT

This parallel port is used to connect the printer or other parallel devices.

Plug the parallel device cable into the 25-pin female connector located at the rear panel of the Motherboard.

#### 3. PS/2 Keyboard

Plug the keyboard jack directly into the 6-pin female PS/2 keyboard connector located at the rear panel of the Motherboard.

#### 4. PS/2 Mouse

Similarly, plug the mouse jack directly into the 6-pin female PS/2 mouse connector.

#### 5. Universal Serial Bus USB1/USB2

This Motherboard provides two USB ports for your additional devices. Plug the USB device jack into the available USB connector USB1 or USB2.

- USB devices under Win98 are allowed.
- With Win95, use the flow UHCI specifications.

#### 6. Onboard Joystick port/audio

This Motherboard provides Joystick port and audio.

- Attach the joystick cable to the 15-pin JOYSTICK port at the rear panel of you motherboard.
- This Motherboard features three built-in audio-stereo ports (labeled line-out, line-in, and mic jack) convenient to directly plug-in all your external audio devices.

## Step 8. Other Connections

#### 1. Wake-On-LAN (WOL)

Attach the 3-pin connector from the LAN card which supports the Wake-On-LAN (WOL) function to the JP44 header on the Motherboard. This WOL function lets users wake up the connected computer through the LAN card.

Please install according to the following pin assignment:

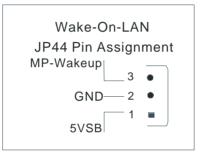

#### 2. Infrared (IR)

Plug the 5-pin infrared device cable to the IR header. This will enable the infrared transfer function. This Motherboard meets both the ASKIR and HPSIR specifications.

Please install according to the following pin assignment:

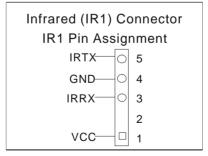

#### 3. CD Line-in (J4,J5)

This Motherboard provides two CD-Line in connectors. Please connect the 4-pin audio cable from your CD-ROM drive to either CDIN1 or CDIN2. (It fits in only one, depending on the cable that came with your CD-ROM drive)

Please install according to the following pin assignment:

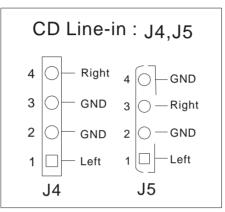

#### 4. Other Display Cards

Insert other types of VGA cards into the PCI or ISA expansion slots according to card specifications.

## Step 9. Cooling Fan Installation

#### 1. CPU Cooling Fan

After you have seated the CPU properly on the processor, attach the 3-pin fan cable to the CPUFAN connector on the Motherboard. The fan will stop when the system enters into Suspend Mode. (Suspend mode can be enabled from the BIOS Setup Utility, [POWER MANAGEMENT] menu.)

To avoid damage to the system, install according to the following pin assignment:

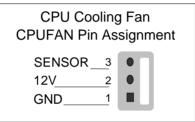

#### 2. Chassis Cooling Fan

Some chassis also feature a cooling fan. This Motherboard features a CHAFAN connector to provide 12V power to the chassis fan.

Connect the cable from the chassis fan to the CHAFAN 3-pin connector. Install according to the following pin assignment:

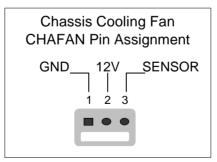

Note: CPUFAN must be installed for this Motherboard,

CHAFAN is optional.

## Step 10. AGP VGA Card

Insert the AGP VGA card into the AGP slot. Then connect the monitor information cable to the AGP card back plane external connector.

Follow the manufacturer's instructions to perform the AGP VGA drivers installation.

**Other Display Cards:** Insert other types of VGA cards into the PCI or ISA expansion slots according to card specifications.

## Step 11. PCI Audio Card

Some PCI soundcards require a PC-PCI DMA channel. Attach the 5-pin cable from your PCI audio card to the SB-LINK <sup>™</sup>header on the Motherboard. The SB-LINK <sup>™</sup>will forward requests for legacy DMA channel to the PCI Bus.

## Step 12. ATX Power Supply

Plug the connector from the power directly into the 20-pin male ATX PW connector on the Motherboard, as shown in the following figure.

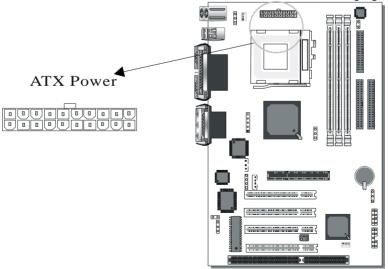

*Warning:* Follow these precautions to preserve your Motherboard from any remnant currents when connecting to ATX power supply:

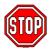

Turn off the power supply and unplug the power cord of the ATX power supply before connecting to ATX PW connector.

The Motherboard requires a power supply with at least 200 Watts and a "power good" signal. Make sure the ATX power supply can take at least 720 mA \* load on the 5V Standby lead (5VSB) to meet the standard ATX specification.

\* *Note:* If you use the Wake-On-LAN (WOL) function, make sure the ATX power supply can support at least 720 mA on the 5V Standby lead (5VSB).

Please install the ATX power according to the following pin assignment:

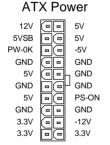

Pay special care to the directionality.

## Step 13. Power-On by Keyboard Jumper (JP1)

You can choose to enable the Power-On by Keyboard function by shorting pin 2-3 on jumper JP1, otherwise, short pin 1-2 to disable this function.

| Power-On by<br>Keyboard | Disable                                                           | Enable                                                           |
|-------------------------|-------------------------------------------------------------------|------------------------------------------------------------------|
| JP1 Setting             | Short pin 1-2 to disable<br>the Power-On by<br>Keyboard function. | Short pin 2-3 to enable<br>the Power-On by<br>Keyboard function. |

*Note:* When using the Power-On by Keyboard function, please make sure the ATX power supply can take at least 720mA load on the 5V Standby lead (5VSB) to meet the standard ATX specification.

## Step 14. External Suspend Button (JP2)

Some cases come with a suspend button, insert the plug into JP2. In addition to through this button, the system can also enter the suspend mode through your OS.

**Note:** Suspend mode only functions if your Power Management mode is APM. Make sure that the BIOS setting for Power Management is APM. Windows 98 can be installed with ACPI Power Management (default is APM), in this case suspend mode will not function either.

## Step 15. CMOS Clearing (JP5)

After you have turned off your computer, clear the CMOS memory by momentarily shorting pins 2-3 on jumper JP5, for a few seconds. Then restore JP5 to the initial 1-2 jumper setting in order to recover and retain the default settings.

After you have turned off your computer, clear the CMOS memory by momentarily shorting pin 2-3 on jumper JP5 for at least 5 seconds. Then permanently short pin 1-2 to retain new settings.

Jumper JP5 can be easily identified by its white colored cap.

| CMOS<br>Clearing                                                                                                    | Clear CMOS Data                                                     |  | Retain CMC                                 | OS Data                             |
|----------------------------------------------------------------------------------------------------|---------------------------------------------------------------------|--|--------------------------------------------|-------------------------------------|
| JP5<br>Setting                                                                                                    | Short pin 2-3 for<br><i>at least 5 seconds</i><br>to clear the CMOS |  | Short pin 1-2<br>to retain new<br>settings | O     3       O     2       O     1 |
| <i>Note:</i> You must unplug the ATX power cable from the ATX power connector when performing the CMOS Clear operation. |                                                                     |  |                                            |                                     |

## Step 16. Onboard Sound Jumper (JP7)

The onboard audio features of your Motherboard are controlled by jumper JP7. You can choose to enable or disable the available sound function by setting JP7 accordingly.

- Short pin 1-2 on jumper JP7 to enable the onboard sound function. Then, you can plug your external audio devices such as amplifiedspeakers, CD-player, and microphone to the Motherboard Line-out, Line-in and Mic ports right after the Motherboard is installed. (You do not need to install any sound card.)
- To disable the onboard sound options short pin 2-3 on jumper JP7.

| Onboard<br>Sound | Disable                                                       | Enable                                                       |                   |
|------------------|---------------------------------------------------------------|--------------------------------------------------------------|-------------------|
| JP7 Setting      | Short pin 2-3<br>to disable the<br>onboard sound<br>function. | Short pin 1-2<br>to enable the<br>onboard sound<br>function. | 0 3<br>0 2<br>0 1 |

Note: The Soundchip can be disabled in two ways, through the BIOS or by setting JP7. If JP7 is set to 1-2, the soundchip is enabled. Setting JP7 to 2-3 will disable the soundchip.

## Step 17. Power Button Enable (JP8)

Your system can be power on by either pressing a power button or typing in a password, which can be set in the BIOS SOYO COMBO Setup. To avoid being unable to power up the system due to of forgetting the password, you can place a jumper cap to short JP8. This will always enable the Power Button.

| Power Button<br>Enable | Power Button always<br>enabled                        | Power Button<br>according to BIOS<br>setting                                    |
|------------------------|-------------------------------------------------------|---------------------------------------------------------------------------------|
| JP8 Setting            | Short pin to<br>always enable<br>the Power<br>Button. | Open pin for a<br>Power Button<br>function according<br>to the BIOS<br>setting. |

# Step 18. Power up FSB clock and AGP bus clock Setting (JP45)

JP45 is used to adjust AGP bus clock frequency depending on the value of the front side bus (FSB) clock, also the setting of the JP45 determines the power up FSB clock which will remain effective until the BIOS set the FSB clock to the CMOS setting.

| JP45 Setting       | 0 3<br>0 2<br>0 1            | O     3       O     2       I     1 |
|--------------------|------------------------------|-------------------------------------|
| Power up FSB Clock | 66MHz                        | 100MHz                              |
| AGP Clock          | AGP Clock =<br>FSB Clock ÷ 1 | AGP Clock =<br>FSB Clock ÷ 1.5      |

# *Note: The specification of maximum AGP bus Clock frequency is 66.6MHz.*

- \* Set JP45 to pin 1-2 short when you use a FSB 100MHz CPU.
- \* Set JP45 to pin 2-3 short when you use a FSB 66MHz CPU such as 300AMHz, 333MHz, 366MHz, etc.
- \* Set JP45 to pin 1-2 short when you use a FSB 66MHz but want to over clock the FSB clock to 100MHz Via ApolloPro the BIOS setting.

## Step 19. Power On

You have now completed the hardware installation of your Motherboard successfully.

- 1. Turn the power on
- 2. To enter the BIOS Setup Utility, press the <DEL> key while the system is performing the diagnostic checks,

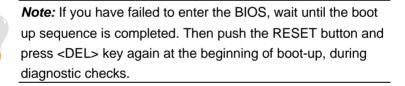

Repeat this operation until you get the following screen.

3. The BIOS Setup screen appears:

| ROM PCI/ISA BIOS<br>CMOS SETUP UTILITY<br>AWARD SOFTWARE, INC. |                                                            |  |  |
|----------------------------------------------------------------|------------------------------------------------------------|--|--|
| SOYO COMBO SETUP                                               | INTEGRATED PERIPHERALS                                     |  |  |
| STANDARD CMOS SETUP                                            | SUPERVISOR PASSWORD                                        |  |  |
| BIOS FEATURES SETUP                                            | USER PASSWORD                                              |  |  |
| CHIPSET FEATURES SETUP                                         | IDE HDD AUTO DETECTION                                     |  |  |
| POWER MANAGEMENT SETUP                                         | SAVE & EXIT SETUP                                          |  |  |
| PNP/PCI CONFIGURATION                                          | EXIT WITHOUT SAVING                                        |  |  |
| LOAD SETUP DEFAULTS                                            |                                                            |  |  |
| Esc : Quit                                                     | $\uparrow \downarrow \rightarrow \leftarrow$ : Select Item |  |  |
| F10 : Save & Exit Setup (Shift) F2 : Change Color              |                                                            |  |  |
| Time, Date, Hard Disk Type                                     |                                                            |  |  |

## Step 20. Quick BIOS Setup

This Motherboard does not use any hardware jumpers to set the CPU frequency. Instead, CPU settings are software configurable with the BIOS **[SOYO COMBO SETUP]**. The [SOYO COMBO SETUP] menu combines the main parameters that you need to configure, all in one menu, for a quick setup in BIOS. After the hardware installation is complete, turn the power switch on, then press the <DEL> key during the system diagnostic checks to enter the Award BIOS Setup program. The CMOS SETUP UTILITY will display on screen. Follow these steps to configure the CPU settings.

#### 1. Select [LOAD SETUP DEFAULT]

Select the "LOAD SETUP DEFAULT" menu and type "Y" at the prompt to load the BIOS optimal setup.

#### 2. Select [STANDARD CMOS SETUP]

Set [Date/Time] and [Floppy drive type], then set [Hard Disk Type] to "Auto".

### 3. Select [SOYO COMBO SETUP]

Move the cursor to the [CPU Frequency] field to set the CPU frequency, as shown in the following display.

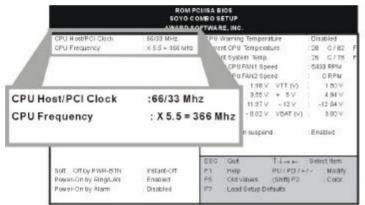

Available [CPU Frequency] settings on your SY-6IZA Motherboard are detailed in the following table. You are then required to fill in the next two consecutive fields: (1) the CPU Host/PCI Clock, and (2) the CPU Frequency.

| CPU Frequency      | Select the working frequency of your              |
|--------------------|---------------------------------------------------|
| 300AMHz (66 x 4.5) | Celeron <sup>™</sup> processor among these preset |
| 333MHz (66 x 5.0)  | values.                                           |
| 366MHz (66 x 5.5)  | Note: Mark the checkbox that                      |
| 400MHz (66 x 6.0)  | corresponds to the working frequency of           |
| 433MHz (66 x 6.5)  | your Celeron <sup>™</sup> processor in case the   |
|                    | CMOS configuration should be lost.                |

*Note:* if you use Bus Frequencies of 75 MHz, make sure that your PCI cards can cope with the higher PCI clock.

#### 4. Select [SAVE & EXIT SETUP]

Press **<Enter>** to save the new configuration to the CMOS memory, and continue the boot sequence.

## Troubleshooting at First Start

#### • What should I do if the Motherboard refuses to start?

The 66MHz setting is used as default so whenever the BIOS settings are erased or reset, the board will be able to boot up. If the CPU frequency was set too high and the Motherboard refuses to start up, you can always load the default values by pressing the [Ins] key during boot up.

### Step 21. Power Off

There are two possible ways to turn off the system:

- 1. Use the **Shutdown** command in the **Start Menu** of Windows 95/98 to turn off your computer.
- Press the mechanical power-button and hold down for over 4 seconds, to shutdown the computer. If you press the powerbutton for less than 4 seconds, then your system will enter into Suspend Mode.

You are now ready to configure your system with the BIOS setup program. Go to *Chapter 3: BIOS SETUP* 

## Chapter 3

## **BIOS SETUP UTILITY**

This Motherboard's BIOS setup program uses the ROM PCI/ISA BIOS program from Award Software Inc.

To enter the Award BIOS program's Main Menu:

- 1. Turn on or reboot the system.
- 2. After the diagnostic checks, press the [Del] key to enter the Award BIOS Setup Utility.

| ROM PCI/ISA BIOS<br>CMOS SETUP UTILITY<br>AWARD SOFTWARE, INC. |                                                            |  |  |
|----------------------------------------------------------------|------------------------------------------------------------|--|--|
| SOYO COMBO SETUP                                               | INTEGRATED PERIPHERALS                                     |  |  |
| STANDARD CMOS SETUP                                            | SUPERVISOR PASSWORD                                        |  |  |
| BIOS FEATURES SETUP                                            | USER PASSWORD                                              |  |  |
| CHIPSET FEATURES SETUP                                         | IDE HDD AUTO DETECTION                                     |  |  |
| POWER MANAGEMENT SETUP                                         | SAVE & EXIT SETUP                                          |  |  |
| PNP/PCI CONFIGURATION                                          | EXIT WITHOUT SAVING                                        |  |  |
| LOAD SETUP DEFAULTS                                            |                                                            |  |  |
| Esc : Quit                                                     | $\uparrow \downarrow \rightarrow \leftarrow$ : Select Item |  |  |
| F10 : Save & Exit Setup                                        | (Shift) F2 : Change Color                                  |  |  |
| Time, Date, Hard Disk Type                                     |                                                            |  |  |

#### Selecting items

- Use the arrow keys to move between items and select fields.
- From the Main Menu press arrow keys to enter the selected submenu.

#### Modifying selected items

• Use the [Up]/[Down] keys to modify values within the selected fields. Some fields let you enter values directly.

**Hot Keys:** Function keys give you access to a group of commands throughout the BIOS utility.

| Function | Command                | Description                                                                                  |
|----------|------------------------|----------------------------------------------------------------------------------------------|
| F1       | Help                   | Gives the list of options available for each item.                                           |
| Shift F2 | Color                  | Change the color of the display window.                                                      |
| F5       | Old values             | Restore the old values. These are the values that the user started the current session with. |
| F7       | Load Setup<br>Defaults | Loads all options with the Power-On default values.                                          |
| F10      | Save & Exit<br>Setup   | Saves your changes and reboots the system.                                                   |
| [Esc]    | Quit                   | Lets you return at anytime and from any location to the Main Menu.                           |

#### SAVE AND EXIT SETUP

Select the [SAVE & EXIT SETUP] option from the Main Menu to save data to CMOS and exit the setup utility. This option saves all your changes and causes the system to reboot.

| ROM PCIJISA BIOS<br>CMOS SETUP UTILITY<br>AVARD SOFTMARE, INC.                                                         |  |
|----------------------------------------------------------------------------------------------------|--|
| SAVE to CMOS and EXIT (Y/N)? _                                                                                         |  |
| LOAD BIOS DEFROLIS                                                                                                    |  |
| Esc : Ouit î ∔ → ← : Select Item<br>F10 : Save & Exil Setup (Shift) F2 : Change Color<br>Time - Date. 14747 Dis Trose- |  |

Type [Y] to save the changes and exit or [N] to return to the Main Menu and keep current values.

#### EXIT WITHOUT SAVING

Selecting the [EXIT WITHOUT SAVING] option allows you to abandon all data and exit setup, therefore ignoring all your changes.

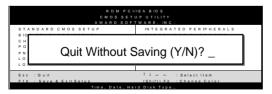

Type [Y] to abandon changes and exit or [N] to return to the Main Menu and keep current values.

## 3-1 SOYO COMBO SETUP

This Motherboard does not use any hardware jumpers to set the CPU frequency. Instead, CPU settings are software configurable with the BIOS **[SOYO COMBO SETUP].** 

After the hardware installation is complete, turn the power switch on, then press the <DEL> key during the system diagnostic checks to enter the Award BIOS Setup program. The CMOS SETUP UTILITY will display on screen. Then, select the [SOYO COMBO SETUP] option from the main menu and press the <Enter> key.

| ROM PCI/ISA BIOS<br>SOYO COMBO SETUP<br>AWARD SOFTWARE, INC. |                   |                                                         |                   |  |
|--------------------------------------------------------------|-------------------|---------------------------------------------------------|-------------------|--|
| CPU Host/PCI Clock                                           | : 66/33 MHz       | CPU Warning Temperature                                 | : Disabled        |  |
| CPU Frequency                                                | : X 5.5 = 366 Mhz | Current CPU Temperature                                 | : 28 ½ C / 82 ½   |  |
| SDRAM RAS-to CAS Delay                                       | : 2               | Current System Temp.                                    | : 26 ½ C / 78 ½ F |  |
| SDRAM RAS Precharge Time                                     | : 2               | Current CPUFAN1 Speed                                   | : 5433 RPM        |  |
| SDRAM CAS latency Time                                       | : 2               | Current CPUFAN2 Speed                                   | : 0 RPM           |  |
|                                                              |                   | Vcore (V) : 1.98 V VTT (V)                              | : 1.50 V          |  |
| Boot Sequence                                                | : A,C,SCSI        | 3.3 (V) : 3.55 V + 5 V                                  | : 4.94 V          |  |
| Quick Power On Self Test                                     | : Disabled        | +12 (V) : 11.97 V - 12 V                                | : -12.04 V        |  |
|                                                              |                   | - 5 (V) : - 0.02 V VBAT (V)                             | : 3.00 V          |  |
| POWER ON Function                                            | : BUTTON ONLY     |                                                         |                   |  |
|                                                              |                   | CPUFAN off in suspend                                   | : Enabled         |  |
|                                                              |                   |                                                         |                   |  |
|                                                              |                   | ESC : Quit $\uparrow \downarrow \rightarrow \leftarrow$ | : Select Item:    |  |
| Soft – Off by PWR-BTN                                        | : Instant-Off     | F1 : Help PU / PD / +                                   | /- : Modify       |  |
| Power-On by Ring/LAN                                         | : Enabled         | F5 : Old Values (Shift) F2                              | : Color           |  |
| Power-On by Alarm                                            | : Disabled        | F7 : Load Setup Defaults                                |                   |  |

The [SOYO COMBO SETUP] menu combines the main parameters that you need to configure, all in one menu, for a quick setup in BIOS.

#### 3-1.1 Quick CPU Frequency Setup

| Quick CPU<br>Frequency<br>Setup | Setting                             |                                                                                                    | Description                                                                                                    |
|---------------------------------|-------------------------------------|----------------------------------------------------------------------------------------------------|----------------------------------------------------------------------------------------------------|
| CPU<br>Host/PCI<br>Clock        | 124/41 MHz                          | 105/35 MHz<br>110/36 MHz<br>115/38 MHz<br>120/40 MHz<br>124/31 MHz<br>133/33 MHz<br>140/35 MHz<br>150/37 MHz | Select the host clock of your<br>Celeron <sup>™</sup> processor from<br>these values.<br><i>Note:</i> For the ZX chipset,<br>a 66 MHz host clock<br>frequency is acceptable.<br>However, system stability<br>is not guaranteed for<br>other frequencies due to<br>the limitations of this<br>chipset. |
| CPU<br>Frequency                | multiplier for th<br>5.5,6]. The CF | e CPU. Options<br>2U frequency is t<br>er], and should e                                                     | ost clock, choose the right<br>are: [2, 2.5, 3., 3.5, 4, 4.5, 5,<br>then defined as [host clock<br>equal the working frequency of                                                                                                    |

#### 3-1.2 SDRAM Control Setting

| SDRAM Control               | Setting | Description                                                             | Note    |
|-----------------------------|---------|-------------------------------------------------------------------------|---------|
| SDRAM RAS-to-<br>CAS Delay  | 2<br>3  | Set to 2 for better system<br>performance when the CPU<br>FSB is 66MHz. | Default |
| SDRAM RAS<br>Precharge Time | 2<br>3  | Set to 2 for better system<br>performance when the CPU<br>FSB is 66MHz. | Default |
| SDRAM Cache<br>Latency Time | 2<br>3  | Set to 2 for better system<br>performance when the CPU<br>FSB is 66MHz. | Default |

#### 3-1.3 System Boot Control Settings

| System Boot<br>Control Settings | Setting                                                                                                    | Description                                                                                                    | Note    |
|---------------------------------|----------------------------------------------------------------------------------------------------|----------------------------------------------------------------------------------------------------|---------|
| Boot Sequence                   | A, C, SCSI<br>C, A, SCSI<br>C, CD-ROM, A<br>CD-ROM, C, A<br>D, A, SCSI<br>E, A, SCSI<br>F, A, SCSI<br>SCSI, A, C<br>SCSI, C, A<br>C only<br>LS/ZIP, C | Choose the boot<br>sequence adapted to<br>your needs, for example:<br>[A, C, SCSI] means<br>the BIOS will look for an<br>operating system first in<br>drive A, then in drive C,<br>and eventually in SCSI<br>device. |         |
| Quick Power On<br>Self Test     | Disabled<br>Enabled                                                                                                    | Provides a fast POTS at boot-up.                                                                                                    | Default |

#### 3-1.4 Power Management

| PM Events                                               | Setting     | Description                                                                              | Note    |  |  |
|---------------------------------------------------------|-------------|------------------------------------------------------------------------------------------|---------|--|--|
|                                                         |             |                                                                                          |         |  |  |
| POWER ON                                                | BUTTON-     | Disables the Wake-Up by                                                                  | Default |  |  |
| Function                                                | ONLY        | Keyboard function.                                                                       |         |  |  |
|                                                         | KB Power    | Enables you to wake-up the                                                               |         |  |  |
|                                                         | ON          | system by entering a password                                                            |         |  |  |
|                                                         | Password    | at the keyboard.                                                                         |         |  |  |
|                                                         | Hot Key     | You can wake-up the system by pressing the key combination of your choice (Ctrl-F1~F12). |         |  |  |
| If [POWER ON Function] is set to [KB Power ON Password] |             |                                                                                          |         |  |  |
| <b>KB</b> Power ON                                      | Enter (your | Set the password that will wake-u                                                        | p your  |  |  |
| Password                                                | password)   | system.                                                                                  |         |  |  |

## Power Management (Continued)

| PM Events       | Setting         | Description                                                                                                    | Note    |
|-----------------|-----------------|----------------------------------------------------------------------------------------------------|---------|
| Power<br>button | Disabled        | Set to disable the system can<br>only wake up through the<br>password (In case the password<br>has been forgotten, use JP8 to<br>clear the password, see page 22)                  |         |
|                 | Enabled         | Set to enable the system can<br>wake up through the password<br>and the power button.                                                                                              | Default |
| If [POWER ON    | Function]       | is set to [Hot Key]                                                                                                    |         |
| HotKey          | Ctrl-<br>F1~F12 | Choose the key combination that wake-up the system. [Ctrl-F1 to C                                                                                                    |         |
| Soft-Off by     | Instant-off     |                                                                                                    | Default |
| PWR-BTTN        | Delay 4<br>Sec. | Turns off the system power 4 seconds after pushing the power button.                                                                                                    |         |
| Power-On by     | Disabled        |                                                                                                    | Default |
| Ring/LAN        | Enabled         | The system will self-power on me when the modem is ringing.                                                                                                    |         |
| Power-On by     | Disabled        | The system ignores the alarm.                                                                                                    | Default |
| Alarm           | Enabled         | Set alarm to power on the<br>system by the date (1-31) or time<br>(hh:mm:ss). If the date is set to<br>[0], the system will self-power on<br>by alarm everyday at the set<br>time. |         |

#### 3-1.5 CPU Device Monitoring

| CPU Device<br>Monitoring                          | Setting             | Description                                                                                                    | Note    |
|---------------------------------------------------|---------------------|----------------------------------------------------------------------------------------------------|---------|
| CPU Warning<br>Temperature                        | Disabled<br>Enabled | Set CPU temperature from<br>50°C to 70°C. The CPU will<br>slow down when CPU<br>temperature goes beyond<br>the preset value. The CPU<br>will continue to run slow<br>until the temperature<br>returns back within the safe<br>range. | Default |
| Current<br>CPU/System<br>Temperature              | °C/°F               | Show the current status of CPU temperature.                                                                                                    |         |
| Current<br>CPUFAN1/<br>CPUFAN2 Speed              | RPM                 | Show the current status of CPU Fan                                                                                                    |         |
| Vcore, VTT, 3.3V,<br>+12V, -5V, +5V,<br>-12V,VBAT | V                   | Show the current voltage status.                                                                                                    |         |
| CPUFAN Off In<br>Suspend                          | Disabled<br>Enabled | Disables the PM timer.<br>Switches off the CPU Fan<br>when the system enters<br>Suspend Mode.                                                                                                    | Default |

### 3-2 STANDARD CMOS SETUP

Select the [STANDARD CMOS SETUP] option from the Main Menu and press [Enter] key.

| ROM PCI/ISA BIOS<br>STANDARD CMOS SETUP<br>AWARD SOFTWARE, INC. |                                   |        |       |        |         |           |          |      |
|-----------------------------------------------------------------|-----------------------------------|--------|-------|--------|---------|-----------|----------|------|
| Date (mm:dd:yy)                                                 | Date (mm:dd:yy) : Thu, Jan 1 1998 |        |       |        |         |           |          |      |
| Time (hh:mm:ss)                                                 | : 1: 9 ::                         | 25     |       |        |         |           |          |      |
| HARD DISKS                                                      | TYPE                              | SIZE   | CYLS  | HEAD   | PRECOMP | LANDZ     | SECTOR   | MODE |
| Primary Master                                                  | : Auto                            | 0      | 0     | 0      | 0       | 0         | 0        | AUTO |
| Primary Slave                                                   | : Auto                            | 0      | 0     | 0      | 0       | 0         | 0        | AUTO |
| Secondary Master                                                | : Auto                            | 0      | 0     | 0      | 0       | 0         | 0        | AUTO |
| Secondary Slave                                                 | : Auto                            | 0      | 0     | 0      | 0       | 0         | 0        | AUTO |
| Drive A : 1.44M                                                 | M, 3.5 in.                        |        |       |        |         |           |          |      |
| Drive B : None                                                  | )                                 |        |       |        | Bas     | e Memory  | : 640K   |      |
| Floppy 3 Mode Sup                                               | oport : Disable                   | d      |       |        | Extende | d Memory  | : 31744K |      |
|                                                                 |                                   |        |       |        | Othe    | r Memory  | : 384K   |      |
| Video : E                                                       | GA/VGA                            |        |       |        |         |           |          |      |
| Halt On : A                                                     | All, But Keyboa                   | rd     |       |        | Tota    | al Memory | : 32768K |      |
| ESC : Quit                                                      | PU / PD / + / - : Modify          |        |       |        |         |           |          |      |
| F1 : Help                                                       |                                   | (Shift | ) F2: | Change | Color   |           |          |      |

This screen allows you to modify the basic CMOS settings.

After you have completed the changes, press [Esc] key to return to the Main Menu.

|      | Display    | Setting               | Please Note                                                 |
|------|------------|-----------------------|-------------------------------------------------------------|
| Date | mm/dd/yyyy | Type the current date | You can also the<br>PUp/PDn keys to<br>toggle               |
| Time | hh:mm:ss   | Type the current time | 24-hour clock format<br>3:15 PM is displayed<br>as 15:15:00 |

### 3-2.2 Hard Disks Type & Mode

Choose the type and mode for the hard disks that you have already installed.

| Primary<br>(Secondary)<br>Master & Slave | Setting | Description                                 | Note    |
|------------------------------------------|---------|---------------------------------------------|---------|
| Туре                                     | Auto    | BIOS detects hard disk type automatically.  | Default |
|                                          | User    | User defines the type of hard disk.         |         |
|                                          | None    |                                             |         |
| Mode                                     | Auto    | BIOS detects hard disk mode automatically.  | Default |
|                                          | Normal  | Normal IDE hard disk                        | <528MB  |
|                                          | LBA     | Enhanced IDE hard disk                      | >528MB  |
|                                          | Large   | Large IDE hard disk (for certain hard disk) |         |

*Note:* If you have any questions on your hard disk type or

mode, ask your hard disk provider or previous user for details.

### 3-2.3 Floppy Drives

| Floppy Drives            | Setting                                                                                    | Description                                                                              | Note                                                       |
|--------------------------|--------------------------------------------------------------------------------------------|------------------------------------------------------------------------------------------|------------------------------------------------------------|
| Drives A & B             | 360KB, 5.25 in.<br>1.2MB, 5.25 in.<br>720KB, 3.5 in.<br>1.44MB, 3.5 in.<br>2.88MB, 3.5 in. |                                                                                          | Default                                                    |
|                          | None                                                                                       | Not installed                                                                            |                                                            |
| Floppy 3-Mode<br>Support | Disabled<br>Drive A<br>Drive B<br>Both                                                     | Supports 3-mode<br>floppy diskette:<br>740KB/1.2MB/<br>1.44MB on<br>selected disk drive. | Default<br>Special disk<br>drive commonly<br>used in Japan |

### 3-2.4 Video

Select the video mode: EGA/VGA (Default), CGA 40, CGA 80, Mono (Monochrome).

### 3-2.5 Halt On

When the BIOS detects system errors, this function will stop the system. Select which type of error will cause the system halt: All Errors (Default), No Errors, All But Diskette, All But Keyboard, All But Disk/Key.

# 3-3 BIOS FEATURES SETUP

Select the [BIOS FEATURES SETUP] option from the Main Menu and press [Enter] key.

| ROM PCI/ISA BIOS<br>BIOS FEATURES SETUP<br>AWARD SOFTWARE, INC.                |                            |                                                      |  |  |  |  |
|--------------------------------------------------------------------------------|----------------------------|------------------------------------------------------|--|--|--|--|
| Virus Warning                                                                  | : Disabled                 | Assign IRQ For VGA : Enabled                         |  |  |  |  |
| CPU Internal Cache<br>External Cache                                           | : Enabled<br>: Enabled     | HDD S.M.A.R.T. capability : Disabled                 |  |  |  |  |
| Swop Eleppy Drive                                                              | : Disabled                 | C8000-CBFFF Shadow : Disabled                        |  |  |  |  |
| Swap Floppy Drive                                                              | : Yes                      | CC000-CEFFF Shadow Disabled                          |  |  |  |  |
| Report No FDD For WIN 95                                                       | . res                      | D0000-D3FFF Shadow Disabled                          |  |  |  |  |
| Boot Up NumLock Status                                                         | : On                       | D4000-D7FFF Shadow : Disabled                        |  |  |  |  |
| Security Option                                                                | : Setup                    | D8000-DBFFF Shadow : Disabled                        |  |  |  |  |
| PCI/VGA Palette Snoop                                                          | : Disabled                 | DC000-DFFFF Shadow : Disabled                        |  |  |  |  |
| OS Select For DRAM > 64 MB                                                     | : Non-OS2                  |                                                      |  |  |  |  |
| Typematic Rate Setting<br>Typematic Rate (Chars/Sec)<br>Typematic Delay (Msec) | : Disabled<br>: 6<br>: 250 | $\begin{array}{llllllllllllllllllllllllllllllllllll$ |  |  |  |  |

After you have completed the changes, press [Esc] key and follow the instructions on your screen to save your settings or exit without saving.

### 3-3.1 Virus Warning

|               | Setting  | Description                                                                                                    | Note    |
|---------------|----------|----------------------------------------------------------------------------------------------------|---------|
| Virus Warning | Disabled |                                                                                                    | Default |
|               | Enabled  | Enable this option to protect<br>the boot sectors and<br>partition tables of your hard<br>disk. Any attempt to write to<br>them will the system to halt<br>and display a warning<br>message. |         |

### 3-3.2 Cache Memory Options

|                    | Setting  | Description                       | Note    |
|--------------------|----------|-----------------------------------|---------|
| CPU Internal Cache | Disabled |                                   |         |
|                    | Enabled  | Enables the CPU's internal cache. | Default |
|                    |          |                                   |         |
| External Cache     | Disabled |                                   |         |
|                    | Enabled  | Enables the external              | Default |
|                    |          | memory.                           |         |

### 3-3.3 System Boot Control Settings

| System Boot<br>Control Settings | Setting             | Description                                                                                                    | Note    |
|---------------------------------|---------------------|----------------------------------------------------------------------------------------------------|---------|
| Swap Floppy<br>Drive            | Disabled<br>Enabled | Changes the sequence of A and B drives.                                                                                                    | Default |
| Report No FDD<br>For WIN 95     | Yes                 | Windows will release IRQ<br>line 6 (normally used by the<br>Floppy Disk Drive) after you<br>disable your on-board FDD<br>and set this field to [Yes]. |         |
|                                 | No                  | Windows will reserve INT 6<br>for your FDD, whether it is<br>disabled or not.                                                                         |         |
| Boot Up<br>NumLock              | On                  | Puts numeric keypad in<br>NumLock mode at boot-up.                                                                                                    | Default |
| Status                          | Off                 | Puts numeric keypad in arrow key mode at boot-up.                                                                                                    |         |

### 3-3.4 Security Option

Use this feature to prevent unauthorized system boot-up or use of

BIOS Setup. The following table describes the security settings.

|                 | Setting | Description                          |
|-----------------|---------|--------------------------------------|
| Security Option | System  | Each time the system is booted, the  |
|                 |         | password prompt appears.             |
|                 | Setup   | If a password is set, the password   |
|                 |         | prompt only appears when you attempt |
|                 |         | to enter the BIOS Setup program.     |

#### 3-3.5 Other Control Options

| Other Control<br>Options   | Setting                                 | Description                                                                                                    | Note    |  |
|----------------------------|-----------------------------------------|----------------------------------------------------------------------------------------------------|---------|--|
| PCI/VGA<br>Palette Snoop   |                                         |                                                                                                    | Default |  |
|                            | when using                              | The color of the monitor may be altered<br>when using an MPEG card. Enable this<br>option to restore the monitor's normal<br>color. |         |  |
| OS Select for<br>DRAM>64MB | OS2 When using an OS2 operating system. |                                                                                                    |         |  |
|                            | Non-OS2                                 | When using another, non-OS2 operating system.                                                                                       | Default |  |

### 3-3.6 Typematic Settings

| Typematic<br>Settings | Setting  | Description                                  | Note    |
|-----------------------|----------|----------------------------------------------|---------|
| Typematic             | Disabled |                                              | Default |
| Rate Setting          | Enabled  | Enables to adjust the keystroke repeat rate. |         |

### Typematic Settings (Continued)

|                       | )= (•••                                                                                                    |                                                                                     |         |
|-----------------------|----------------------------------------------------------------------------------------------------|-------------------------------------------------------------------------------------|---------|
| Typematic<br>Settings | Setting                                                                                                    | Description                                                                         | Note    |
|                       |                                                                                                    | nd [Typematic Delay] fields<br>ting] is set to [Enabled]                            | are     |
| Typematic Rate        | 6 (Char/sec)<br>8 (Char/sec)<br>10 (Char/sec)<br>12 (Char/sec)<br>15 (Char/sec)<br>20 (Char/sec)<br>24 (Char/sec)<br>30 (Char/sec) | Choose the rate at which<br>a character is repeated<br>when holding down a<br>key.  | Default |
| Typematic Delay       | 250 (msec)<br>500 (msec)<br>750 (msec)<br>1000 (msec)                                                                              | Choose how long after<br>you press a key down the<br>character begins<br>repeating. | Default |

### 3-3.7 Other Control Options

| Other Control            | Setting                                                                      | Description                                                                                                    | Note    |
|--------------------------|------------------------------------------------------------------------------|----------------------------------------------------------------------------------------------------|---------|
| Options                  |                                                                              |                                                                                                    |         |
| Assign IRQ               | Disabled                                                                     |                                                                                                    |         |
| For VGA                  | Enabled                                                                      | Use this default setting.                                                                                            | Default |
| HDD                      | Disabled                                                                     |                                                                                                    |         |
| S.M.A.R.T.<br>capability | Enabled                                                                      | Enable this field when your<br>HDD supports the S.M.A.R.T.<br>function.<br>Consult your HDD provider for<br>details. |         |
| Video or                 | Disabled                                                                     |                                                                                                    |         |
| Adapter BIOS             | Enabled                                                                      |                                                                                                    | Default |
| Shadow                   | The BIOS<br>it is enable<br>These 16 s<br>from ROM<br>BIOS code<br>RAM. BIOS |                                                                                                    |         |

# 3-4 CHIPSET FEATURES SETUP

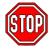

*Caution:* Change these settings only if you are already familiar with the Chipset.

| ROM PCI/ISA BIOS<br>CMOS SETUP UTILITY<br>CHIPSET FEATURES SETUP |            |                       |               |                                                                                                    |  |  |  |
|------------------------------------------------------------------|------------|-----------------------|---------------|----------------------------------------------------------------------------------------------------|--|--|--|
| Auto Configuration                                               | : Enabled  | Passiv                | e Release     | : Enalbed                                                                                                    |  |  |  |
| EDO RAM RAS-to CAS Delay                                         |            | Delaye                | d Transaction | : Disabled                                                                                                    |  |  |  |
|                                                                  | : 2        |                       |               |                                                                                                    |  |  |  |
|                                                                  | :2         | AGP A                 | perture Size  | : 64                                                                                                    |  |  |  |
| SDRAM Precharge Control                                          | : Disabled | Spread                | d Spectrum    | : Disabled                                                                                                    |  |  |  |
| System BIOS Cacheable                                            | : Disabled |                       |               |                                                                                                    |  |  |  |
| Video BIOS Cacheable                                             | : Disabled |                       |               |                                                                                                    |  |  |  |
| Video RAM Cacheable                                              | : Disabled |                       |               |                                                                                                    |  |  |  |
| 8 Bit I/O Recovery Time                                          | : 1        |                       |               |                                                                                                    |  |  |  |
| 16 Bit I/O Recovery Time                                         | : 1        |                       |               |                                                                                                    |  |  |  |
| Memory Hole At 15M –16M                                          | : Disabled | ESC<br>F1<br>F5<br>F7 | •             | $\uparrow \downarrow \rightarrow \leftarrow \parallel$ : Select Item<br>PU/PD/+/- : Modify<br>(Shift) F2 : Color<br>Defaults |  |  |  |

The [CHIPSET FEATURES SETUP] option changes the values of the chipset registers. These registers control the system options in the computer.

After you have completed the changes, press [Esc] and follow the instructions on your screen to save your settings or exit without saving.

The following table describes each field in the CHIPSET FEATURES SETUP Menu and how to configure each parameter.

### 3-4.1 CHIPSET FEATURES SETUP

| CHIPSET<br>FEATURES         | Setting             | Description                                                                                                    | Note    |
|-----------------------------|---------------------|----------------------------------------------------------------------------------------------------|---------|
| Auto                        | Disabled            |                                                                                                    |         |
| Configuration               | Enabled             | It is strongly recommended<br>to enable this option so that<br>the system automatically<br>sets all chipset feature<br>options on the left panel of<br>the screen (except for cache<br>update & BIOS cacheable). | Default |
| EDO RAM RAS-to<br>CAS Delay | 60ns<br>50ns        | Choose the DRAM speed<br>that will produce the<br>appropriate DRAM timing for<br>your system.                                                                                                    | Default |
| EDO CASx# MA<br>Wate state  | 2<br>1              | Use the default setting                                                                                                    | Default |
| EDO RASx# Wate state        | 2<br>1              | Use the default setting                                                                                                    | Default |
| SDRAM Precharge<br>Control  | Disabled<br>Enabled | Use the default setting                                                                                                    | Default |
| System BIOS                 | Disabled            |                                                                                                    |         |
| Cacheable                   | Enabled             | The ROM area F0000H-<br>FFFFFH is cacheable.                                                                                                    | Default |
| Video BIOS                  | Disabled            |                                                                                                    |         |
| Cacheable                   | Enabled             | The video BIOS C0000H-<br>C7FFFH is cacheable.                                                                                                    | Default |
| Video RAM                   | Disabled            |                                                                                                    | Default |
| Cacheable                   | Enabled             | The ROM area A0000-<br>BFFFF is cacheable.                                                                                                    |         |
| 8 BIT I/O<br>Recovery Time  | 1                   | Use the default setting                                                                                                    | Default |

### CHIPSET FEATURES SETUP (Continued)

| CHIPSET<br>FEATURES          | Setting             | Description                                                                                                    | Note    |
|------------------------------|---------------------|----------------------------------------------------------------------------------------------------|---------|
| 16 BIT I/O<br>Recovery Time  | 1                   | Use the default setting                                                                                                | Default |
| Memory Hole At<br>15M-16M    | Disabled<br>Enabled | Some interface cards will<br>map their ROM address to<br>this area. If this occurs,<br>select [Enabled] in this field. | Default |
| Passive Release              | Enabled             | Use the default setting                                                                                                | Default |
| Delayed<br>Transaction       | Enabled             | Use the default setting                                                                                                | Default |
| AGP Aperture<br>Size         | 64<br>4-256MB       | AGP could use the DRAM<br>as its video RAM. Choose<br>the DRAM size that you<br>wish to allocate as video<br>RAM.      | Default |
| Spread Spectrum<br>Modulated | Disabled<br>Enabled | When using Spread<br>Spectrum Modulated 1.5%<br>or 6% for FCC or DOC<br>testing.                                       | Default |

# 3-5 POWER MANAGEMENT SETUP

The [POWER MANAGEMENT SETUP] sets the system's power

### saving functions.

| ROM PCI/ISA BIOS<br>POWER MANAGEMENT SETUP<br>AWARD SOFTWARE, INC.                                     |                                                                                         |                                                                                                    |                                                                                                    |  |  |  |
|----------------------------------------------------------------------------------------------------|-----------------------------------------------------------------------------------------|----------------------------------------------------------------------------------------------------|----------------------------------------------------------------------------------------------------|--|--|--|
| ACPI function<br>PM Control by APM<br>Video Off Method<br>Video Off After<br>MODEM Use IRQ             | : Enabled<br>: Yes<br>: V/H SYNC+Blank<br>: Standby<br>: 3                              | ** Reload Global Tir<br>IRQ [3-7, 9-15], NMI<br>Primary IDE 0<br>Primary IDE1                       | ner Events **<br>: Disabled<br>: Disabled<br>: Disabled                                                            |  |  |  |
| Power Management<br>Doze Mode<br>Standby Mode<br>Suspend Mode<br>HDD Power Down<br>PCI/VGA Act-Monitor | : 3<br>: User Define<br>: Disable<br>: Disable<br>: Disable<br>: Disabled<br>: Disabled | Secondary IDE 1<br>Secondary IDE 0<br>Secondary IDE1<br>Floppy Disk<br>Serial Port<br>Parallel Port | : Disabled<br>: Disabled<br>: Disabled<br>: Disabled<br>: Enabled<br>: Disabled                                    |  |  |  |
| IRQ 8 Break Suspend                                                                                    | : Disabled                                                                              | ESC : Quit<br>F1 : Help<br>F5 : Old Values<br>F7 : Load Setup                                       | $\uparrow \downarrow \rightarrow \leftarrow$ : Select Item<br>PU/PD/+/- : Modify<br>(Shift) F2 : Color<br>Defaults |  |  |  |

After you have completed the Power Management Setup, press [Esc] to return to the Main Menu.

### 3-5.1 Power Management Controls

| Power<br>Management<br>Controls | Setting                                                | Description                                                                                               | Note    |
|---------------------------------|--------------------------------------------------------|----------------------------------------------------------------------------------------------------|---------|
| ACPI                            | Disabled                                               |                                                                                                    | Default |
| function                        | Enabled                                                | ACPI (Advanced<br>Configuration Power<br>Management Interface)                                            |         |
| PM Control<br>by APM            | Yes                                                    | To use Advanced Power<br>Management (APM) you<br>must run [power.exe] under<br>DOS V6.0 or later version. | Default |
|                                 | No                                                     |                                                                                                    |         |
| Video Off<br>Method             | V/H<br>Sync+Blank<br>Blank screen<br>DPMS<br>Supported | Selects the method by which the monitor is blanked.                                                       | Default |
| Video Off<br>After              | Standby<br>Suspend<br>Doze                             | Choose the PM mode you want video to go off after the mode is being active.                               |         |
| MODEM Use<br>IRQ                | 3<br>3-11, NA                                          | Assigns an IRQ# to the modem device.                                                                      | Default |

### 3-5.2 PM Timers

| PM Timers                       | Setting        |                    | Descrip              | tion                                                   |               |         | Note                                       |
|---------------------------------|----------------|--------------------|----------------------|--------------------------------------------------------|---------------|---------|--------------------------------------------|
| Power<br>Management             | User Defi      | ne                 |                      | define th                                              |               |         | d Default                                  |
|                                 | Disable        |                    | Disables<br>Features | the Gree                                               | en P(         |         |                                            |
|                                 |                |                    | Doze<br>timer        | Standby timer                                          | Susp<br>timer |         | HDD<br>power down                          |
|                                 | Min Savin      |                    | 1 Hour               | 1 Hour                                                 | 1 Ho          | our     | 15 Min                                     |
|                                 | Max Savi       | ng                 | 1 Min                | 1 Min                                                  | 1 M           | in      | 1 Min                                      |
| The following [<br>Management]  |                |                    |                      | e configu                                              | red           | only if | [Power                                     |
| Doze Mode                       | Disable        |                    |                      |                                                        |               | Defau   |                                            |
|                                 | 1Min-<br>1Hour | elap               | sed, BIO             | t time has<br>S sends a<br>the syste                   | а             | drops   |                                            |
|                                 |                |                    | er Doze N            |                                                        |               |         |                                            |
| The following [<br>Management]  |                |                    |                      | y be conf                                              | igure         | ed only | / if [Power                                |
| Standby                         | Disable        |                    |                      |                                                        |               | Defau   | ult                                        |
| Mode                            | 1Min-<br>1Hour | elap<br>com        | sed, BIO             | t time has<br>S sends a<br>the syste<br>y Mode.        | а             |         |                                            |
| The following [<br>[Power Manag |                |                    |                      |                                                        | figur         | ed on   | ly if                                      |
| Suspend                         | Disable        |                    |                      |                                                        |               | Defau   |                                            |
| Mode                            | 1Min-<br>1Hour | CPL                | J stops co           | node, the<br>ompletely<br>ire execu                    | (no           | SMI) (  | n SL-<br>iced (or<br>CPU can<br>this mode. |
| HDD Power                       | Disabled       |                    |                      |                                                        |               | Defau   |                                            |
| Down                            | 1-15Min        | elap<br>com<br>pow | sed, BIO             | t time has<br>S sends a<br>the HDD<br>This turn<br>or. | a<br>to       | may n   | HDDs<br>ot support<br>Ivanced              |

### 3-5.3 PM Events

| PM Events              | Setting             | Description                                                                       | Note    |
|------------------------|---------------------|-----------------------------------------------------------------------------------|---------|
| VGA Active<br>Monitor  | Disabled<br>Enabled | Enables the power<br>management timers when a<br>[no activity] event is detected. | Default |
| IRQ 8 Break<br>Suspend | Disabled<br>Enabled | Alarm function is active.                                                         | Default |

### 3-5.4 Reload Global Timer Events

| Power Down<br>& Resume<br>Events | Setting    | Description                                                                                                    | Note    |
|----------------------------------|------------|----------------------------------------------------------------------------------------------------|---------|
|                                  | D's shi si |                                                                                                    |         |
| IRQ [3-7,9-                      | Disabled   |                                                                                                    |         |
| 15], NMI                         | Enabled    | The system monitors these<br>elements for activity. The<br>system will resume if [IRQ<br>activity] is detected. | Default |
| IDE0, IDE1                       | Disabled   |                                                                                                    | Default |
| > Primary                        | Enabled    | Enables the PM timers when                                                                                      | Doladit |
| -                                | Enabled    |                                                                                                    |         |
| > Secondary                      |            | [No Activity Event] is detected.                                                                                |         |
| Eloppy Dick                      | Disabled   |                                                                                                    | Default |
| Floppy Disk                      |            |                                                                                                    | Delault |
| Serial Port                      | Enabled    | Enables the PM timers when                                                                                      |         |
| Parallel Port                    |            | [No Activity Event] is detected.                                                                                |         |

# 3-6 PNP/PCI CONFIGURATION SETUP

This option sets the Motherboard's PCI Slots.

| ROM PCI/ISA BIOS<br>PNP/PCI CONFIGURATION |                                                                                                    |                                |                                                                           |  |  |  |  |  |
|-------------------------------------------|----------------------------------------------------------------------------------------------------|--------------------------------|---------------------------------------------------------------------------|--|--|--|--|--|
| Resources                                 | AWARD SOFTWARE, INC.           Resources Controlled By         : Manual         Slot 1/AGP Use IRQ No. : Auto |                                |                                                                           |  |  |  |  |  |
| Reset Con                                 | figuration Data                                                                                               | : Disabled                     | Slot 2     Use IRQ No.     : Auto       Slot 3     Use IRQ No.     : Auto |  |  |  |  |  |
| IRQ - 3                                   | assigned to                                                                                                   | : Legacy ISA                   | Slot 4/USB Use IRQ No. : Auto                                             |  |  |  |  |  |
| IRQ - 4                                   | assigned to                                                                                                   | : Legacy ISA                   |                                                                           |  |  |  |  |  |
| IRQ - 5                                   | assigned to                                                                                                   | : PCI/ISA PnP<br>: PCI/ISA PnP | Used MEM base addr : N/A                                                  |  |  |  |  |  |
| IRQ - 7<br>IRQ - 9                        | assigned to                                                                                                   | : PCI/ISA PhP<br>: PCI/ISA PhP |                                                                           |  |  |  |  |  |
| IRQ - 9<br>IRQ - 10                       | assigned to<br>assigned to                                                                                    | : PCI/ISA PhP<br>: PCI/ISA PhP | Assign IRQ For USB : Enabled                                              |  |  |  |  |  |
| IRQ - 10                                  | assigned to                                                                                                   | : PCI/ISA PnP                  | Assign INQ FOLOSE . Enabled                                               |  |  |  |  |  |
| IRQ – 12                                  | assigned to                                                                                                   | : PCI/ISA PnP                  | PNP OS Installed : No                                                     |  |  |  |  |  |
| IRQ - 14                                  | assigned to                                                                                                   | : PCI/ISA PnP                  |                                                                           |  |  |  |  |  |
| IRQ - 15                                  | assigned to                                                                                                   | : PCI/ISA PnP                  |                                                                           |  |  |  |  |  |
| DMA - 0                                   | assigned to                                                                                                   | : PCI/ISA PnP                  |                                                                           |  |  |  |  |  |
| DMA - 1                                   | assigned to                                                                                                   | : PCI/ISA PnP                  | ESC : Quit $\uparrow \downarrow \rightarrow \leftarrow$ : Select Item     |  |  |  |  |  |
| DMA - 3                                   | assigned to                                                                                                   | : PCI/ISA PnP                  | F1 : Help PU/PD/+/- : Modify                                              |  |  |  |  |  |
| DMA - 5                                   | assigned to                                                                                                   | : PCI/ISA PnP                  | F5 : Old Values (Shift) F2 : Color                                        |  |  |  |  |  |
| DMA - 6                                   | assigned to                                                                                                   | : PCI/ISA PnP                  | F7 : Load Setup Defaults                                                  |  |  |  |  |  |
| DMA - 7                                   | assigned to                                                                                                   | : PCI/ISA PnP                  |                                                                           |  |  |  |  |  |

*Note:* Starred (\*) items will disappear when the [Resources Controlled By] option is set to [Auto].

After you have completed the PCI Slot Configuration, press [Esc] and follow the instructions on your screen to save your settings or exit without saving.

#### 3-6.1 PNP/PCI Configuration Controls

| PNP/PCI<br>Controls        | Setting                | Description                                                                                                    | Note    |
|----------------------------|------------------------|----------------------------------------------------------------------------------------------------|---------|
| Resources<br>Controlled By | or ISA Pn<br>IRQ-3,4,5 | BIOS does not manage PC<br>PnP card IRQ assignment.<br>to assign IRQ-# and DMA-#<br>P manually.<br>5,7,9,10,11,12,14,15 assigne<br>3,5,6,7 assigned to:<br>The Plug-and-Play BIOS<br>auto manages PCI/ISA<br>PnP card IRQ assignment<br>automatically. | to PCI  |
| Reset<br>Configuration     | Disabled               | Retain PnP configuration data in BIOS.                                                                                                    | Default |
| Data                       | Enabled                | Reset PnP configuration data in BIOS.                                                                                                    |         |

### 3-6.2 PNP/PCI Configuration Setup

|                                    | <u>_</u>        |                                                            |                                                     |
|------------------------------------|-----------------|------------------------------------------------------------|-----------------------------------------------------|
| PNP/PCI<br>Setup                   | Setting         | Description                                                | Note                                                |
| If [Resources C                    | ontrolled By] i | s set to [Manual]                                          |                                                     |
| IRQ-# and<br>DMA-#<br>assigned to: | PCI/ISA PnP     | Choose IRQ-# and<br>DMA-# assigned to<br>PCI/ISA PnP card. | IRQ-3,4,5,7,9,10,<br>11,12,14,15<br>DMA-0,1,3,5,6,7 |
|                                    | Legacy ISA      | Choose IRQ-# and<br>DMA-# assigned to<br>Legacy ISA card.  | IRQ-3,4,5,7,9,10,<br>11,12,14,15<br>DMA-0,1,3,5,6,7 |
|                                    |                 | ign an IRQ to a PCI slot<br>vill not be assigned as s      |                                                     |

1. IRQs 0, 1, 2, 6, 8, 13 can NOT be assigned, because they are fixed.

2. IRQs 5, 9, 10, 11 are available

3. IRQs 3,4,7,12,14 and 15 will only be assigned if they are free. See the table below on how to free them:

### PNP/PCI Configuration Setup (Continued)

| PNP/PC   |          | Setting             |                 | cription                  | Note                |
|----------|----------|---------------------|-----------------|---------------------------|---------------------|
| Setup    |          | ootting             | 200             |                           |                     |
|          | How to s | set the BIO         | S to r          | elease the IRQ to the F   | PnP Interrupt pool: |
| Line     |          |                     |                 | Integrated Peripherals    |                     |
| IRQ 15   | IRQ 15:  | PCI / ISA           | PnP             | On-Chip Secondary P       | CI IDE: disabled    |
| IRQ 14   | IRQ 14:  | PCI / ISA           | PnP             | On-Chip Primary PCI       | IDE: disabled       |
|          |          |                     |                 | Interrupt 12 will be rele | eased by the PnP    |
| IRQ 12   | IRQ 12:  | PCI / ISA           | PnP             | BIOS automatically if t   | the PS/2 Mouse      |
|          |          |                     |                 | Port is not used.         |                     |
| IRQ 7    | IRQ 7:   | PCI / ISA           | PnP             | Onboard parallel port:    | disabled            |
| IRQ 4    | IRQ 4:   |                     |                 | Onboard Serial port 1:    |                     |
|          | IRQ 3:   |                     |                 | Onboard Serial port 2:    |                     |
|          |          |                     |                 | r interrupt to a PCI slot |                     |
| Slot 1/2 |          | JS, especia<br>Auto | uly if <u>y</u> | you use Windows 95, 9     | Default             |
| Use IRC  |          | Auto                |                 |                           | Delault             |
| 030 110  | 2 140.   |                     |                 |                           |                     |
| Based I  | MEM      | Memory              | 8K,1            | 16K,32K,64K.              | This item           |
| Length   |          | length              |                 | ase ask your card         | appears only        |
|          |          |                     |                 | vider for the exactly     | when the            |
|          |          |                     |                 | nory length of this       | [Based MEM          |
|          |          |                     | add             | -on card.)                | base addr] set      |
|          |          |                     |                 |                           | to I/O address.     |
|          |          |                     |                 |                           |                     |
| Assign   | IRQ      | Enabled             | BIO             | S will assign IRQ for     | Default             |
| For US   |          |                     |                 | B port.                   |                     |
|          |          | Disabled            |                 | S won't assign IRQ        |                     |
|          |          |                     | for l           | JSB port.                 |                     |
| PnP OS   |          | Yes                 | Sot             | this field to [Yes] if    |                     |
| Installe |          | 103                 |                 | are running               |                     |
| inotano  |          |                     |                 | dows 95, which is         |                     |
|          |          |                     |                 | compatible.               |                     |
|          |          | No                  |                 | e OS you are              | Default             |
|          |          |                     |                 | ning does not             | (If there is any    |
|          |          |                     |                 | port PnP                  | doubt, set this     |
|          |          |                     | conf            | figuration.               | field to [No])      |

## 3-7 LOAD SETUP DEFAULTS

Select the [LOAD SETUP DEFAULTS] option from the Main Menu to load the system values you have previously saved. This option is recommended if you need to reset the system setup and to retrieve the old values.

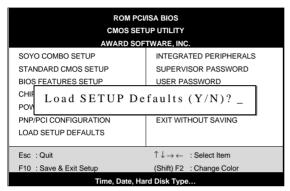

Type [Y] to use the Setup Defaults followed by [Enter] or otherwise [N] to return to the Main Menu and keep current values.

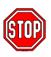

*Warning:* If you run into any problem after changing the BIOS configuration, please load the SETUP DEFAULTS for stable performance.

# 3-8 INTEGRATED PERIPHERALS

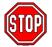

*Caution:* Change these settings only if you are already familiar with the Chipset.

The [INTEGRATED PERIPHERALS] option changes the values of the chipset registers. These registers control the system options in the computer.

The following screen shows setup default settings.

|                           | ROM PC     | I/ISA BIOS                                          |                 |
|---------------------------|------------|-----------------------------------------------------|-----------------|
|                           | INTEGRATED | PWEIPHERALS                                         |                 |
|                           | AWARD SO   | TWARD, INC.                                         |                 |
| IDE HDD Block Mode        | : Enabled  | Onboard Serial Port 1                               | : 3F8/IRQ4      |
| IDE Primary Master PIO    | : Auto     | Onboard Serial Port 2                               | : 2F8/IRQ3      |
| IDE Primary Slave PIO     | : Auto     | UART Mode Select                                    | : Normal        |
| IDE Secondary Master PIO  | : Auto     |                                                     |                 |
| IDE Secondary Slave PIO   | : Auto     |                                                     |                 |
| IDE Primary Master UDMA   |            | Onboard Parallel Port                               | : 378/IRQ7      |
| IDE Primary Slave UDMA    |            | Parallel Port Mode                                  | : SPP           |
| IDE Secondary Master UNMA |            |                                                     |                 |
| IDE Secondary Slave UDMA  |            |                                                     |                 |
| On-Chip Primary PCI IDE   |            | PWRON After PWR-Fail                                | : Off           |
| On-Chip Secondary PCI IDE | : Enabled  |                                                     |                 |
|                           | Disabled   |                                                     |                 |
| USB Keyboard Support      | : Disabled |                                                     |                 |
| Init Display First        | : PCI Slot |                                                     |                 |
|                           |            | <b>ESC</b> : Quit $\uparrow \downarrow \rightarrow$ | ← : Select Item |
| Onboard FDC Controller    | : Enabled  | F1 : Help PU/PD/-                                   |                 |
|                           |            | F5 : Old Values (Shift)                             | -               |
|                           |            | F7 : Load Setup Defaults                            |                 |
|                           |            | •                                                   |                 |

The following tables describe each field in the INTEGRATED PERIPHERALS Menu and provide instructions on how to configure the IDE controls, FDC controls, and the onboard serial and parallel ports.

### 3-8.1 IDE Device Controls

| IDE Controls                                                                                                    | Setting  | Description                                                                                                    | Note    |
|----------------------------------------------------------------------------------------------------|----------|----------------------------------------------------------------------------------------------------|---------|
| IDE HDD Block Mode                                                                                                    | Disabled |                                                                                                    |         |
|                                                                                                    | Enabled  | Invokes multi-sector<br>transfer instead of one<br>sector per transfer. Not<br>all HDDs support this<br>function.    | Default |
| IDE<br>> Primary Master PIO                                                                                                    | mode 0-4 | 0 is the slowest speed<br>4 is the fastest speed                                                                     |         |
| <ul> <li>Primary Slave PIO</li> <li>Secondary Master PIO</li> <li>Secondary Slave PIO</li> </ul>                                     | Auto     | For better performance<br>and stability, we<br>suggest you use the<br>Auto setting to set the<br>HDD control timing. | Default |
| IDE                                                                                                    | Disabled |                                                                                                    |         |
| <ul> <li>≻Primary Master UDMA</li> <li>≻Primary Slave UDMA</li> <li>≻Secondary Master UDMA</li> <li>≻Secondary Slave UDMA</li> </ul> | Auto     | Select Auto to enable<br>Ultra DMA Mode<br>support.                                                                  | Default |
| On-Chip PCI IDE<br>➢ Primary                                                                                                    | Disabled | Turn off the on-board IDE                                                                                            |         |
| Secondary                                                                                                    | Enabled  | Use the on-board IDE                                                                                                 | Default |

### 3-8.2 Keyboard Controls

| Keyboard Controls    | Setting  | Description                  | Note    |
|----------------------|----------|------------------------------|---------|
| USB Keyboard Support | Disabled | Turn off the on-board<br>IDE | Default |
|                      | Enabled  | Use a USB keyboard           |         |

### 3-8.3 Init Display Controls

| Init Display Controls | Setting | Description                                                                          | Note    |
|-----------------------|---------|--------------------------------------------------------------------------------------|---------|
| Init Display First    |         | Choose which card –<br>AGP Display card or<br>PCI VGA card – to<br>initialize first. | Default |

### 3-8.4 FDC Controls

| FDC Controls              | Setting  | Description                             | Note    |
|---------------------------|----------|-----------------------------------------|---------|
| Onboard FDC<br>controller | Disabled | Turn off the on-board floppy controller |         |
|                           | Enabled  | Use the on-board<br>floppy controller   | Default |

### 3-8.5 Onboard Serial Ports

| Onboard Serial<br>Ports                     | Setting                                                          | Description                                                                                                    | Note     |
|---------------------------------------------|------------------------------------------------------------------|----------------------------------------------------------------------------------------------------|----------|
| Onboard<br>Serial Port 1 /<br>Serial Port 2 | Disabled<br>3F8/IRQ4<br>2F8/IRQ3<br>3E8/IRQ4<br>2E8/IRQ3<br>Auto | Choose serial port 1 &<br>2's I/O address.<br>Do not set port 1 & 2 to<br>the same address<br>except for Disabled or<br>Auto. | (port 1) |
| UART Mode Select                            | Normal<br>IrDA<br>ASKIR                                          | The second serial port offers these InfraRed interface modes.                                                                 | Default  |
| If [UART Mode Select                        | ct] is set to [IrDA                                              | A]/[ASKIR]                                                                                                    |          |
| -                                           | Hi, Hi, Lo, Lo,<br>Lo, Hi, Hi, Lo                                | This item allows you to determine the active of RxD, TxD.                                                                     |          |

### 3-8.6 Onboard Parallel Ports

| Onboard Parallel<br>Ports | Setting                             | Description                     | Note    |
|---------------------------|-------------------------------------|---------------------------------|---------|
| Onboard Parallel<br>Port  | 378H/IRQ7<br>3BCH/IRQ7<br>278H/IRQ5 | Choose the printer I/O address. | Default |

### Onboard Parallel Ports (Continued)

| Onboard Parallel<br>Ports                      | Setting                          | Description                                                                                                    | Note    |
|------------------------------------------------|----------------------------------|----------------------------------------------------------------------------------------------------|---------|
| Parallel Port Mode                             | ECP/EPP<br>SPP<br>ECP<br>EPP/SPP | The mode depends on your external device that connects to this port.                                                                                                    | Default |
| If [Parallel Port Mode]<br>ECP Mode use<br>DMA | is set to [EC<br>3<br>1          | P] mode<br>Choose DMA3<br>Choose DMA1                                                                                                    | Default |
| If [Parallel Port Mode]<br>EPP Mode Select     | EPP 1.9                          |                                                                                                    | Default |
| PWRON After<br>PWR-Fail                        | On                               | The system will switch on when power comes back after a power failure.                                                                                                    |         |
|                                                | Off                              | The system will remain off<br>when power comes back<br>after a power failure.                                                                                                    | Default |
|                                                | Former-<br>sts                   | The system will return to<br>the state it was in before<br>the power failure when<br>power returns. (i.e: If the<br>system was on, it will<br>switch on again, if it was<br>off, it will remain off) |         |

### 3-8.7 MULTI I/O ADDRESSES

Default settings for multi-I/O addresses are as follows:

| Port | I/O Address | IRQ | Status  |
|------|-------------|-----|---------|
| LPT1 | 378H        | 7   | ECP/EPP |
| COM1 | 3F8H        | 4   |         |
| COM2 | 2F8H        | 3   |         |

*Warning:* If a default I/O address conflicts with other I/O cards such as sound card, you must change one of the I/O addresses to remedy to this address conflict. (I/O addresses can be adjusted from the BIOS Setup Utility)

# 3-9 SUPERVISOR PASSWORD

Based on the setting you have made in the [Security Option] of the [BIOS FEATURES SETUP] section, the password prevents access to the system or the setup program by unauthorized users. Follow this procedure to set a new password or disable the password:

- 1. Choose [BIOS FEATURES SETUP] in the Main Menu and press [Enter]. Select the [Security Options] item and set the field to:
  - a. [System]: The password is required every time the system is booted. This means only a person who knows the password can use this computer.
  - b. [Setup]: The password is required only when you attempt to enter the BIOS Setup program.

2. Choose [SUPERVISOR PASSWORD] from the Main Menu and press [Enter]. The following prompt appear:

Enter Password:

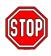

*Warning:* If you forget or lose the password, the only way to access the system is to set jumper JP5 to clear the CMOS RAM. All setup information is lost and you must run the BIOS setup program again.

*Note:* If you do not wish to use the password function, press [Enter] directly and the following message appears:

Password Disabled!!

3. Enter your new password and press [Enter]. The following message appears, prompting to confirm the new password:

Confirm Password:

4. Re-enter your password and then press [Enter] to exit to the Main Menu.

This diagram outlines the password selection procedure:

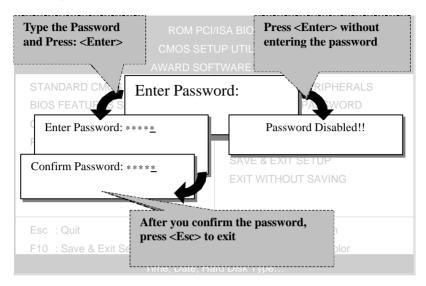

# 3-10 USER PASSWORD

When the user password option is on, you are not allowed to change any setting in the [CMOS SETUP UTILITY] except for changing the user's password.

The password setting procedure is similar to that for the [SUPERVISOR PASSWORD] (Refer to section 3-9).

# 3-11 IDE HDD AUTO DETECTION

This Main Menu function automatically detects the hard disk type and configures the STANDARD CMOS SETUP accordingly.

|          |                 |               | A                | WARD S           | OFTWAR             | E, INC. |               |              |        |     |
|----------|-----------------|---------------|------------------|------------------|--------------------|---------|---------------|--------------|--------|-----|
| HARD DI  | SKS             | TYPE          | SIZE             | CYLS             | HEAD               | PRECO   | MP            | LANDZ        | SECTOR | MOD |
| rimary N | Master :        |               |                  |                  |                    |         |               |              |        |     |
|          |                 |               |                  |                  |                    |         |               |              |        |     |
|          |                 | Selec         | t Prima          | y Master         | Option (           | (N=Skip | 1 : (c        | N            |        |     |
|          | OPTIONS         | Selec<br>SIZE | t Primai<br>CYLS | y Master<br>HEAD | Option (<br>PRECOM | • •     | ) : I<br>ANDZ | N<br>SECTOR  | MODE   |     |
|          | OPTIONS<br>2(Y) |               |                  | HEAD             | PRECON             | • •     | <i>,</i>      | SECTOR       | MODE   | -   |
|          |                 | SIZE          | CYLS             | HEAD<br>64       | PRECOM             | MP LA   | ANDZ          | SECTOR<br>63 | -      | -   |

Ŷ

*Note:* This function is only valid for IDE type of hard disk drives.

# Chapter 4

# 3D PnP AUDIO ONBOARD

### 4-1 ONBOARD JOYSTICK PORT

A joystick, in computer graphics, is a lever with at least two degrees of freedom used as an input device. The joystick is normally used as a locator in at least a 2-D plane.

The joystick device is most widely used in video games applications. Attach the joystick cable to the 15-pin JOYSTICK port at the rear panel of your Motherboard.

# 4-2 ONBOARD AUDIO

This Motherboard features three built-in audio-stereo ports (labeled line-in, line-out, and mic jack) convenient to directly plug-in all your external audio devices. Your SY-6IZA Motherboard is making use of the CREATIVE ™ES1373 sound chipset technology and applications programs.

*Note:* Please refer to *Chapter 5 and Chapter 6*- Onboard Sound Driver Installation for a detailed procedure on how to install the audio driver depending on the particular environment (Win NT 3.5/4.0, Win 95/98) installed on your system.

### 4-2.1 Connecting your Audio Devices

You can connect audio devices to the following ports:

- headphones or pre-amplified speakers to the "line-out" port;
- a line-in device such as CD/Cassette player to the "line-in" port;
- a microphone to the "mic" port.

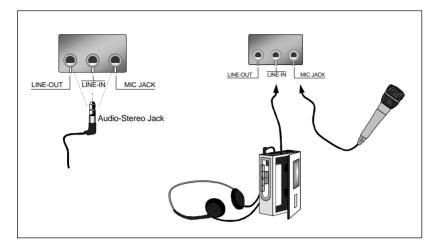

### 4-2.2 Connecting Speakers

You can connect external speakers to the "Line-out" port on your SY-6IZA Motherboard.

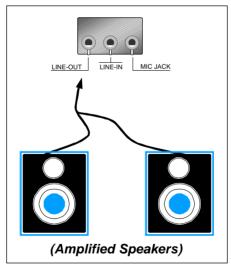

*Note:* This Motherboard requires a speaker with **built-in amplifier** (Amplified Speaker) to generate proper output sound volume.

# Chapter 5

# **DRIVERS INSTALLATION**

Your SY-6IZA Motherboard comes with a CD-ROM labeled "SOYO CD." The SOYO CD contains the user's manual file for your new Motherboard, the drivers software available for installation, and a database in HTML format with information on SOYO Motherboards and other products.

The SOYO CD Start Up Program automatically detects which SOYO Motherboard you own and displays the corresponding model name.

### Step 1. Insert the SOYO CD into the CD-ROM drive

The SOYO CD will auto-run, and the SOYO CD Start Up Menu will display as shown below.

|      | Read SOVO Manuals |
|------|-------------------|
|      | Lastall Drivers   |
|      | Enter the 2010 CD |
|      |                   |
|      | Help              |
| SOYO | Help<br>Exit      |

### Step 2. Install Drivers and Utilities

Click the Install Drivers button to display the list of drivers software that can be installed with your Motherboard. The Start Up program displays the drivers available for the particular model of Motherboard you own. We recommend that you only install those drivers.

The following drivers are available for Windows 95

| Driver Installation                                                                                                    | a an an an an                                                                                             | ×  |
|----------------------------------------------------------------------------------------------------|----------------------------------------------------------------------------------------------------|----|
|                                                                                                    | rer you want to install and cl<br>fter installation. Only the dri<br>played initially.                    |    |
| Intel Southbridge D<br>SOYO Speedpro Bi<br>Intel BusMaster Dr<br>Intel BusMaster Dr<br>Intel BusMaster Dr<br>SOYO CD Xpress u<br>System Monitor Ut<br>Creative Ensoniq s | usMaster Driver for win 95/9<br>ivers for Win NT<br>ivers for Win 95<br>ivers for OS/2<br>tility<br>ility | 8  |
| Cancel                                                                                                    | Display all drivers<br>on the SOYO CD                                                                     | ОК |

(Driver Installation Menu)

#### The following drivers are available for Windows 98

| Driver Installation                                                                                                    |                                                                                           | ×  |
|----------------------------------------------------------------------------------------------------|-------------------------------------------------------------------------------------------|----|
|                                                                                                    | er you want to install and click<br>ter installation. Only the driver<br>layed initially. |    |
| SOYO Speedpro Bu<br>Intel BusMaster Dri<br>Intel BusMaster Dri<br>SOYO CD Xpress u<br>System Monitor Uti<br>Creative Ensoniq se | vers for OS/2<br>tility<br>lity                                                           |    |
| Cancel                                                                                                    | Display all drivers<br>on the SOYO CD                                                     | ОК |

#### (Driver Installation Menu)

A short description of all available drivers follows:

#### Intel Southbridge Drivers

Because Windows 95 does not recognize the Southbridge of the newer Intel chipsets (TX, BX, ZX etc) this utility has to be run, it will update the necessary Windows files. (Only for Windows 95)

### > SOYO SpeedPro Busmaster Driver for Win 95/98

Without the busmaster drivers the CPU will need to be involved every time data is read from or written to the Harddisk. The busmaster drivers make use of DMA (Direct Memory Access) to relieve the CPU of this burden, thus speeding up the system.

The SOYO SpeedPro driver makes use of an advanced caching algorithm, which gives it an advantage over other busmaster drivers.

- > Intel Busmaster Drivers for Windows 95
- Intel Busmaster Drivers for Win NT
- > Intel Busmaster Drivers for OS/2

These are the official busmaster drivers as supplied by Intel.

Note: Do NEVER install two types of busmaster drivers on your system, this will lead to conflicts and system instability. Therefore, if you install the SOYO SpeedPro Busmaster driver you can NOT install the Intel Busmaster drivers. Before installing a new busmaster driver first UNINSTALL the old busmaster driver.

### > SOYO CD Xpress Utility

This utility will enhance your CD-ROM Drive data-thoughput by using space on the Harddisk as cache. This way application programs can access data faster. This utility is suitable for Windows 95/98.

### System Monitor Utility

Your Motherboard comes with a hardware monitoring IC. By installing this utility Temperature, Fan speed and Voltages can be monitored. It is also possible to set alarms when current system values exceed or fall below pre-set values.

### > Creative Ensoniq Sound Drivers

These drivers have to be installed if the user wants to make use of the on-board Creative Soundchip.

Select which driver you want to install and click *OK*, or click *Cancel* to abort the driver installation and return to the main menu.

**Note:** Once you have selected a driver, the system will automatically exit the SOYO CD to begin the driver installation program. When the installation is complete, most drivers require to restart your system before they can become active.

However, to display the list of all drivers software available with SOYO Motherboards, click the *Display all drivers on the SOYO CD* button. Please make sure to install only the drivers adapted to your system, or otherwise this cause system malfunctions.

## Step 3. Enter the SOYO CD

Click the *Enter SOYO CD* button to enter the SOYO HTML database. The Start Up program will activate the default HTML browser installed on your system (for example, Internet Explorer or Netscape) to visualize the contents of the SOYO CD.

The SOYO CD contains useful information about your Motherboard and other SOYO products available in as many as eleven different languages. For your convenience, this information is available in HTML format, similar to the format widely used on the Internet.

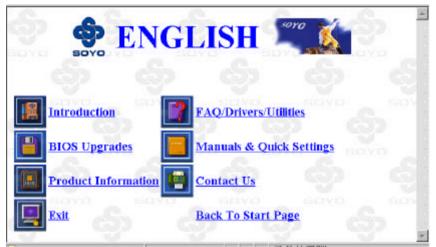

### (SOYO CD HTML Database in English\*)

(\* The list of menu options may vary between languages) *Note:* If no HTML browser is installed on your system, the Start Up program will prompt you on whether or not you would like to install the Internet Explorer\* browser. Click YES to install the HTML browser. After the installation is complete, please restart your system. Then re-run the SOYO CD and you will be able to browse the SOYO HTML database.

(\* Internet Explorer is a Microsoft Trademark)

# Step 4. Select which driver you want to install and click *OK*

*Notice 1:* You may click *Cancel* to abort the driver installation and return to the main menu.

*Notice 2:* Once you have selected a driver, the system will automatically exit the SOYO CD to begin the driver installation program. When the installation is complete, most drivers require you to restart your system before they can become active.

# Chapter 6

# **ONBOARD SOUND DRIVER INSTALLATION**

### Installing AudioPCI in Windows 95/98

To install the audio drivers in Windows 95/98, insert the SOYO CD into your CD-ROM drive. It will auto-run (If not, run Cdstart.exe in the root of the CD). Now press **the install the 6IZA drivers button**, select 'Creative Ensoniq Sound drivers' and press 'OK'. The driver installation program will be run, follow the instructions on the screen.

### **Testing the Installation in Windows 95/98**

After the drivers are installed, you can use Windows 95/98 Media Player to test whether your audio card is working properly.

- Click the [Start] button, point to Programs, point to Accessories, point to Multimedia. (for Windows 98. choose Entertainment) and then click Media Player.
- 2. On the Device menu, click [Sound].
- 3. In the Open dialog box, select a sound file form the list, and then click the [Open] button.
- On the Media Player, click the [Play] option. You should hear the selected sound being played. If you encounter any problems, consult the Troubleshooting section of the online User's Guide.

# Note: If you do not have Media Player, install it by following these instruction:

- 1. Click the [Start] button, Point to Settings, and then click [Control Panel].
- 2. In the Control Panel window, double-click the Add/Remove Program icon
- 3. Click the Windows Setup tab.

- 4. Select the Multimedia check box, and then click the [Details] button.
- 5. In the Multimedia dialog box, select the Media Player check box, and then click the [OK] button.
- 6. Follow the instructions on the screen to complete the installation.

### Uninstalling Software in Windows 95/98

- 1. Click the [Start] men, point to Settings and click [Control Panel].
- 2. Double-click the Add/Remove Programs icon.
- On the Install/Uninstall tabbed page, select Sound Blaster AudioPCI 64V.
- 4. Click the Add/Remove button, and then click the [Yes] button when prompted to remove the software.

### Installing AudioPCI in Windows NT4.0

This section shows you how to properly install the audio drivers under Windows NT 4.0. It contains the following sections:

- Installing Software in Windows NT 4.0.
- > Testing the Installation in Windows NT 4.0
- Uninstalling AudioPCI in Windows NT 4.0
- > Reinstalling the Audio Drivers From the Installation Disc

### Installing Software in Windows NT 4.0

### To install the software:

The software installation in NT 4.00 includes the installation of audio drivers.

- Insert the installation CD into your CD-ROM drive. The AutoPlay screen appears,
- 2. Follow the instructions on the screen to complete the installation.

### Testing the Installation in Windows NT 4.0

You may run a simple application to test the card's MIDI and wave sound playback. This ensure that the cared is properly installed and that there are no conflicts in the IRQ. DMA, or I/O settings.

### To test the installation:

- In the Start menu, point to Programs, point to Programs. point to Accessories, point to Multimedia, and then click [Media Player].
- 2. On the File menu, click [Option].
- Browse to any folder that contains a file with the extension wav. Select the file and click the [Open] button. Click the [Play] button to play the file.

### **Uninstalling AudioPCI in Windows NT 4.0-**

### To uninstall the software:

- 1. Click the [Start] button, point to Settings and click [Control Panel]. Double-click the Multimedia icon.
- 2. From the Audio Devices tabbed page, Select any existing audio devices and then click Remove. Click [Yes] when prompted to remove the driver.
- 3. Close the Multimedia Properties windows and restart your computer.

### **Reinstalling the Audio Drivers From the Installation Disc**

# You may want to reinstall the audio drivers if you think they are corrupted. To do so:

- 1. Insert the installation CD into you CD-ROM drive.
- Run the UPDPCINT.EXE program from the D:\AUDIO\Language\NT4DRV folder, where D: represents your CD-ROM drive and Language represents the language of the software that you want to install.

A brief message appears. Then the pointer returns to its normal shape, indicating that the update is complete.